# **SÅDAN BRUGER DU KLIMAKOMPASSET**

#### Trin for trin-guide til Klimakompasset Version 1.2

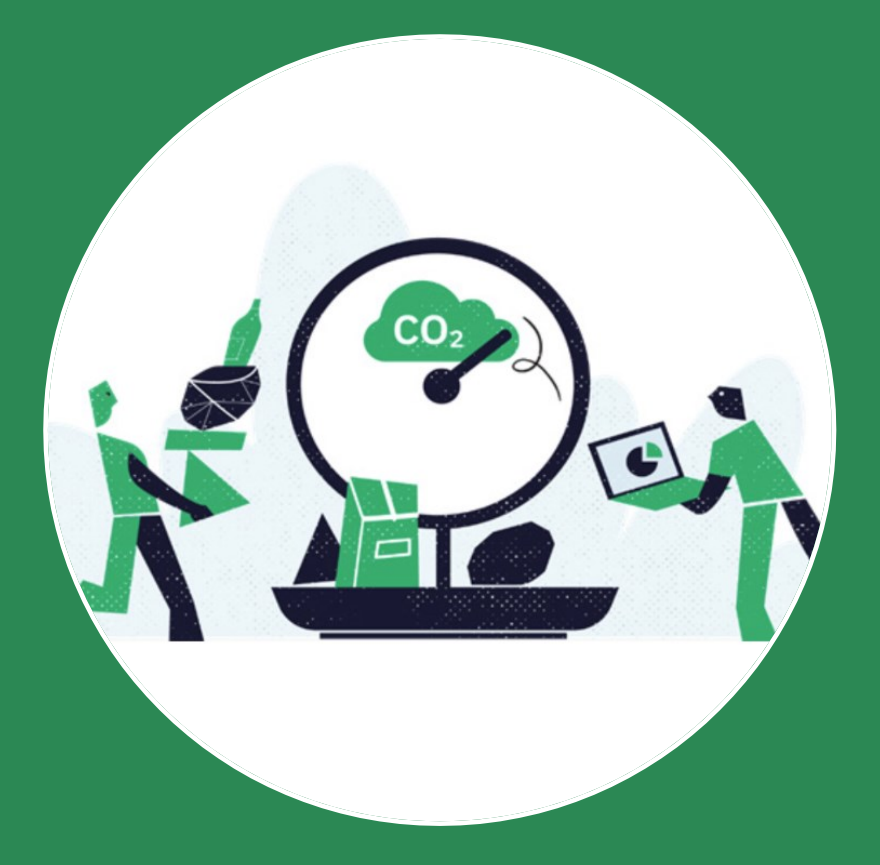

Langelinie Allé 17 (+45) 35 29 10 00 2100 København Ø

# **Hvad er Klimakompasset?**

 Ved hjælp af Klimakompasset kan du beregne det udslip af drivhusgasser, der er forbundet med din virksomheds aktiviteter.

 Klimakompasset er opbygget, så det kan detaljerede klimaregnskaber, hvis du og din virksomhed har behov for det, men det er ikke nødvendigt at bruge alle dele af værktøjet, hvis du ikke har brug for det. anvendes af mange forskellige virksomheder. Det betyder, at det kan bruges til at udarbejde

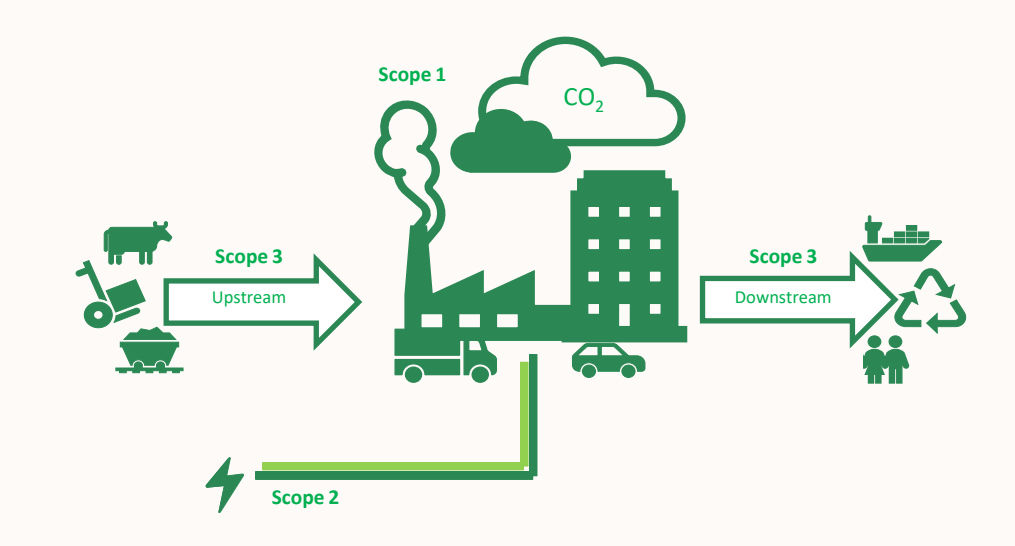

#### **GHG protokollen**

 forskellige typer udslip, refereret til som scope 1, 2 og 3. Green House Gas (GHG) protokollen er den førende internationale standard for, hvordan CO2-udledninger måles og rapporteres som CO2-ækvivalenter (CO<sub>2</sub>e) under tre

**Scope 1** er de direkte udledninger fra aktiviteter, som jeres virksomhed selv kontrollerer, altså emissioner fra egne køretøjer og egne anlæg til varme- og energiproduktion. **Scope 2** er de indirekte udledninger fra forsynet energi, herunder elektricitet og fjernvarme. Her sker udledningen et andet sted, fx på jeres lokale kraftvarme- eller fjernvarmeværk. **Scope 3** er de indirekte udledninger fra virksomhedens værdikæde, både opstrøms og nedstrøms.

Langelinie Allé 17 (+45) 35 29 10 00 Langennie Ane 17<br>2100 København Ø 1980 – 1980 – 1980 – 1980 – 1980 – 1980 – 1980 – 1980 – 1980 – 1980 – 1980 – 1980 – 1980 – 19

# **Her kommer du i gang**

Du finder Klimakompasset via dette link:

#### [https://virksomhedsguiden.dk/klimakom](https://virksomhedsguiden.dk/klimakompasset) passet

 til log in -siden. Alternativt, kan du trykke på knappen 'Log ind' i højre hjørne. Start din beregning ved at klikke på 'Kom i gang med din beregning'. Dette fører dig

 grønne infobokse, som vil guide dig Undervejs i Klimakompasset vil der være yderligere ved specifikke felter.

#### Velkommen til Klimakompasset

Kom i gang med din beregning

Med Klimakompasset kan du få et overblik over din virksomheds udledning af drivhusgasser og få idéer til, hvordan du målrettet kan nedbringe din virksomheds klimaaftryk

Download trin-for-trin guide

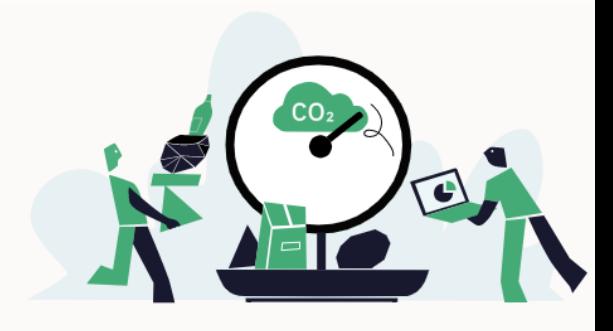

#### Det kan du bruge Klimakompasset til

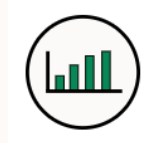

#### Få overblik over din virksomheds udledning af drivhusgasser

Se hvor stort din virksomheds klimaaftryk er, og få overblik over, hvordan udledningen fordeler sig på forskellige kategorier som energi, transport, indkøb mm.

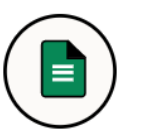

#### Få input til din virksomheds klimaregnskab

Udarbejd en overordnet opgørelse af din virksomheds klimabelastning som input til din virksomheds årlige klimaregnskab.

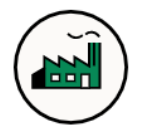

#### Beregn klimaeffekten af tiltag

Beregn og identificér effekten af forskellige klimatiltag. Du kan fx beregne, hvor meget din virksomhed kan reducere sit klimaaftryk ved at mindske brugen af transport og energi eller ved indkøb af genanvendte materialer frem for nye mm.

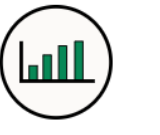

#### Se din virksomheds udledninger opgjort i GHGprotokollens scope kategorier

Klimakompasset bygger på den internationalt anerkendte Greenhouse Gas-protokol. Du kan derfor se dit klimaaftryk opgjort i CO<sub>2</sub>-ækvivalenter, og hvordan din virksomheds klimaaftryk fordeler sig i scope 1, 2 og 3.

Langelinie Allé 17 (+45) 35 29 10 00 2100 København Ø <sup>3</sup>

# **Log in med NemID/MitID**

Du skal logge på med din egen medarbejdersignatur, NemID eller MitID.

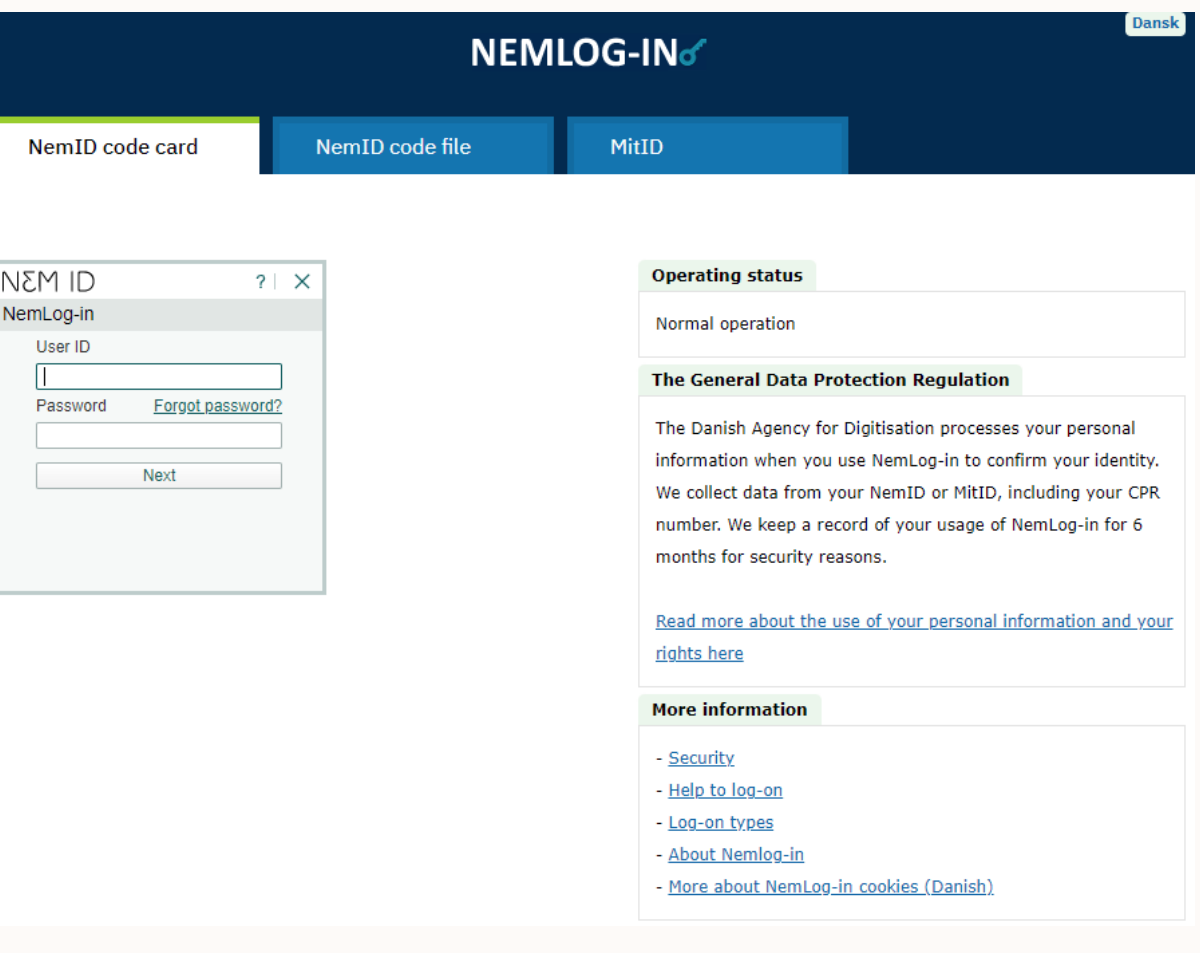

Langelinie Allé 17 (+45) 35 29 10 00<br>2100 København Ø Langenme Ane 17<br>2100 København Ø 1980 – 1980 – 1980 – 1980 – 1980 – 1980 – 1980 – 1980 – 1980 – 1980 – 1980 – 1980 – 1980 – 19

Erhvervsstyrelsen digitalerhvervsfremme@erst.dk<br>
Langelinie Allé 17 (+45) 35 29 10 00

# **Oversigt over dine beregninger**

 I 'Oversigt over dine beregninger' har du et overblik over dine beregninger – både kladder og afsluttede.

 kan du, for Kladder, redigere, kopiere, Ved at trykke på de tre prikker i højre side slette og afslutte beregnere.

For Afsluttede beregninger kan du: Kopiere, se den og genåbne den pågældende beregning.

#### Oversigt over dine beregninger

line beregninger Opret ny beregning Vejledninger Brugeradgange

På denne side kan du se de beregninger (både kladder og afsluttede beregninger), som du har oprettet i Klimakompasset. Du kan åbne, redigere, kopiere og afslutte (låse) dine beregninger ved at klikke på de tre hvide prikker i højre side af tabellen. Ved kopiering af en beregning, vil kopien blive markeret med orange. Markeringen ændres til grøn, når der er redigeret i alle rækker i den pågældende beregning.

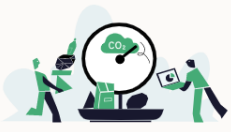

#### **Kladder**

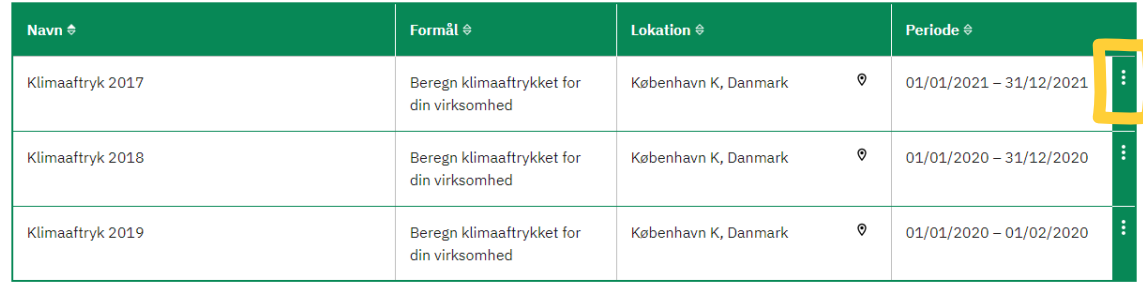

#### Afsluttede beregninger

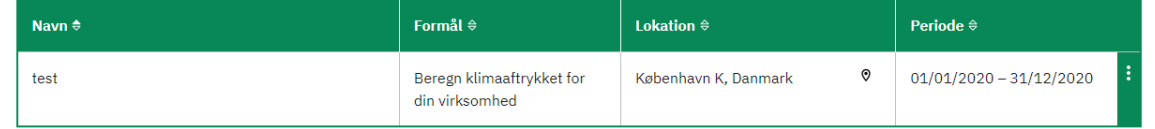

# **Opret beregning**

Start din beregning ved at klikke på 'Opret ny beregning'

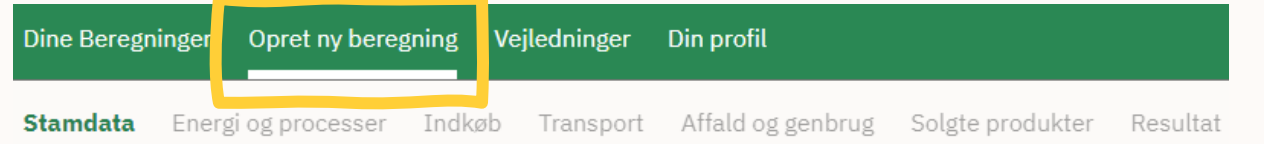

Trin-for-trin guiden følger de trin, som indgår i Klimakompasset:

- **1. Stamdata**
- **2. Energi og processer**
- **3. Indkøb**
- **4. Transport**
- **5. Affald og genbrug**
- **6. Solgte produkter**
- **7. Resultat**

Langelinie Allé 17 (+45) 35 29 10 00 Langennie Ane 17<br>2100 København Ø 600 for 1990 for 1990 for 1990 for 1990 for 1990 for 1990 for 1990 for 1990 for 1990 for 1990

### **Scenarier – få indblik i effekten af CO2e-reducerende tiltag**

 behov for at undersøge, hvordan de med forskellige tiltag kan reducere deres udledning af drivhusgasser. Det kan du bruge Klimakompasset til at få Mange virksomheder, der ønsker at reducere deres CO2e-udledning, har en indikation på.

 Det er muligt at oprette og gemme flere beregninger. Når du starter på en beregning i Klimakompasset, skal du angive formålet med beregningen og kan herunder bl.a. vælge at beregne klimatiltag.

 Når du skal vurdere forskellige tiltag, skal du derfor først opgøre virksomhedens reelle klimaaftryk, og dernæst lave en ny beregning, hvor du tiltag for at reducere CO2e-udledningen. Derefter kan du sammenligne de to beregninger for at se effekten af tiltagene. Bemærk udregningen er indtaster ud fra et scenarie, hvor virksomheden gennemfører forskellige forbundet med usikkerhed.

 Det er altid muligt at tilgå og rette i dine tidligere beregninger, og du kan lave så mange beregninger, som du ønsker.

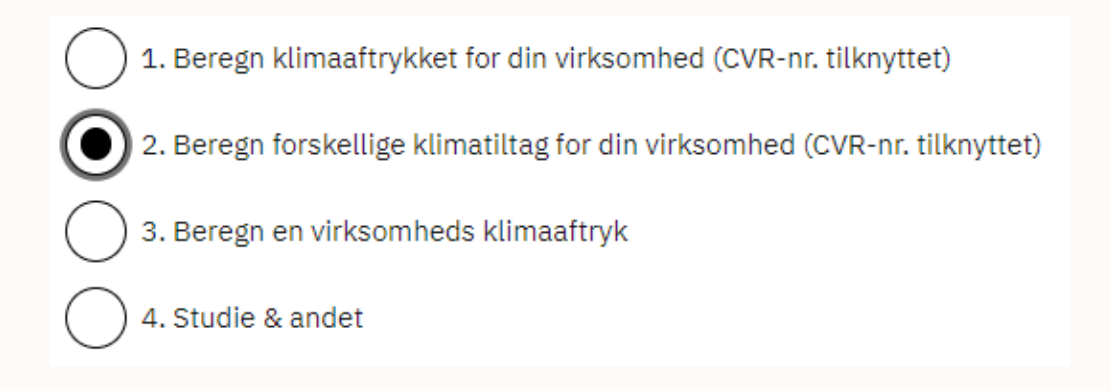

Langelinie Allé 17 (+45) 35 29 10 00 Langenme Ane 17<br>2100 København Ø 1980 – 1980 – 1980 – 1980 – 1980 – 1980 – 1980 – 1980 – 1980 – 1980 – 1980 – 1980 – 1980 – 19

### **Stamdata**

Start med at udfylde første fane 'Formål med beregningen'.

 Ved log ind med Medarbejdersignatur, kan du under formål 1 og 2 Det er kun for at give dig mulighed for at validere beregningen som vælge, at din beregning tilknyttes fast til din virksomheds CVR nummer. tilhørende din virksomhed og ikke udtryk for at din beregning rapporteres til Erhvervsstyrelsen eller andre.

 Dato skrives i formatet DD/MM/YYYY. Perioden skal være inden for et kalenderår.

 skal anvende. Du kan dermed gennemføre en beregning for perioden 2020 med emissionsfaktorer fra 2019, såfremt dette giver mening ift. Du skal specificere, hvilket emissionsfaktor-år du ønsker, at beregningen dine regnskabspraksis.

 Når du vil videre, klikker du på 'Næste'. Du kan altid gå tilbage, hvis der er er noget, du har glemt at udfylde eller vil redigere dine beregninger. Du kan også hoppe mellem fanerne ved at klikke direkte på dem.

#### **Stamdata**

På denne side kan du indtaste grundlæggende informationer om din virksomhed tidspunkt for beregningerne mv. Det er muligt at indtaste forholdstal, som fx antal ansatte, der bruges til at udregne nøgletal, som vil fremgå i resultatvisningerne.

(i) VIGTIGT!

Vær opmærksom på, at de indtastede informationer kan påvirke resultaterne, som fx dine nøgletal.

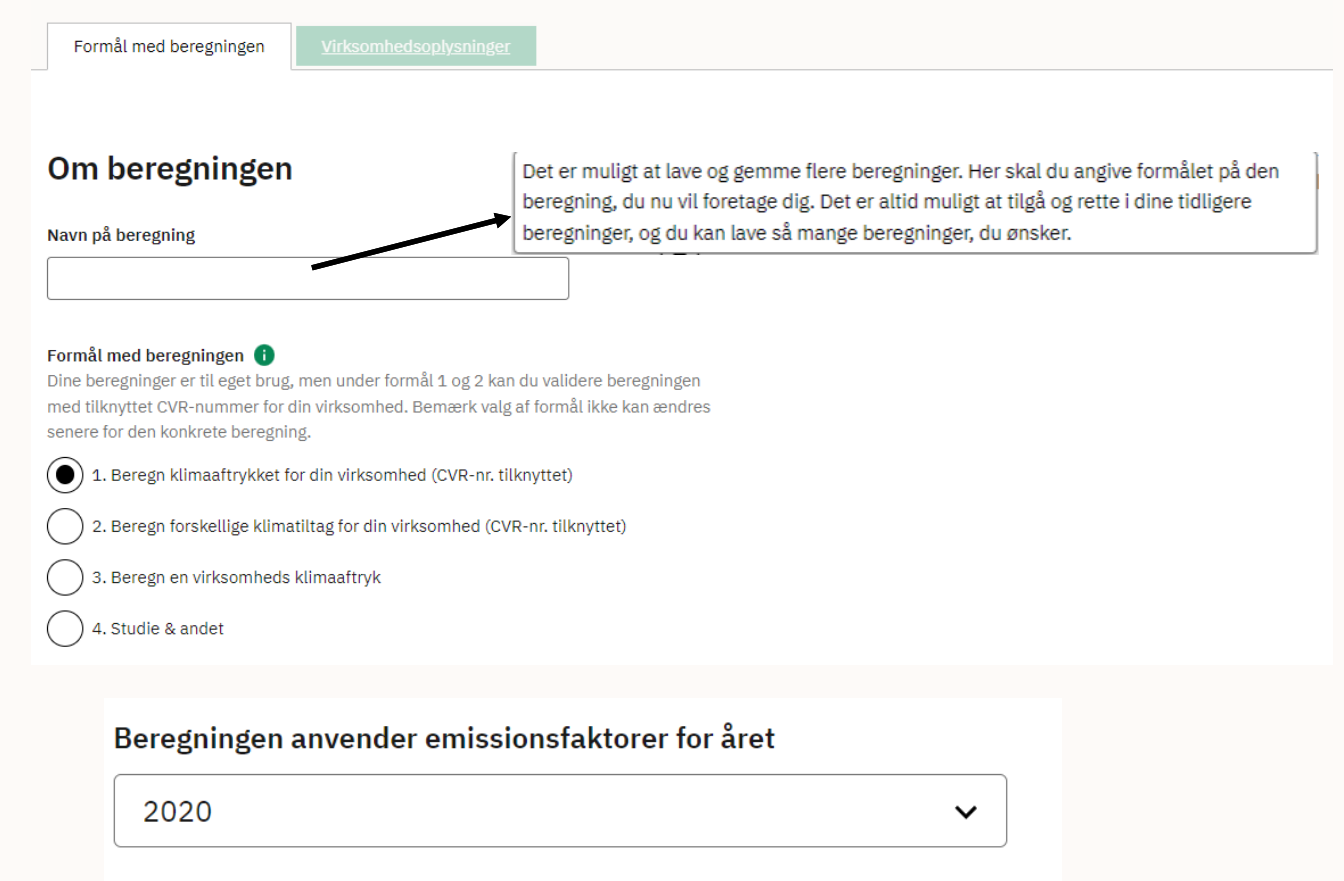

### **Stamdata**

 Fanen 'Virksomhedsoplysninger' udfyldes på tilsvarende vis som 'Formål med beregningen'.

 CVR udfyldes kun med tal, uden 'DK' før nummeret. P-nummer vælges ud fra de automatisk udvalgte numre.

 er frivillige at oplyse, men en god idé, da du under resultater vil få mulighed for at se virksomhedens klimaaftryk i forhold til de Nøgletal, herunder antal ansatte, årlig omsætning og byggeareal oplyste værdier.

Når du trykker 'Næste' er din beregning blevet oprettet og gemt. Alle oprettede beregninger kan findes under fanen 'Dine Beregninger'.

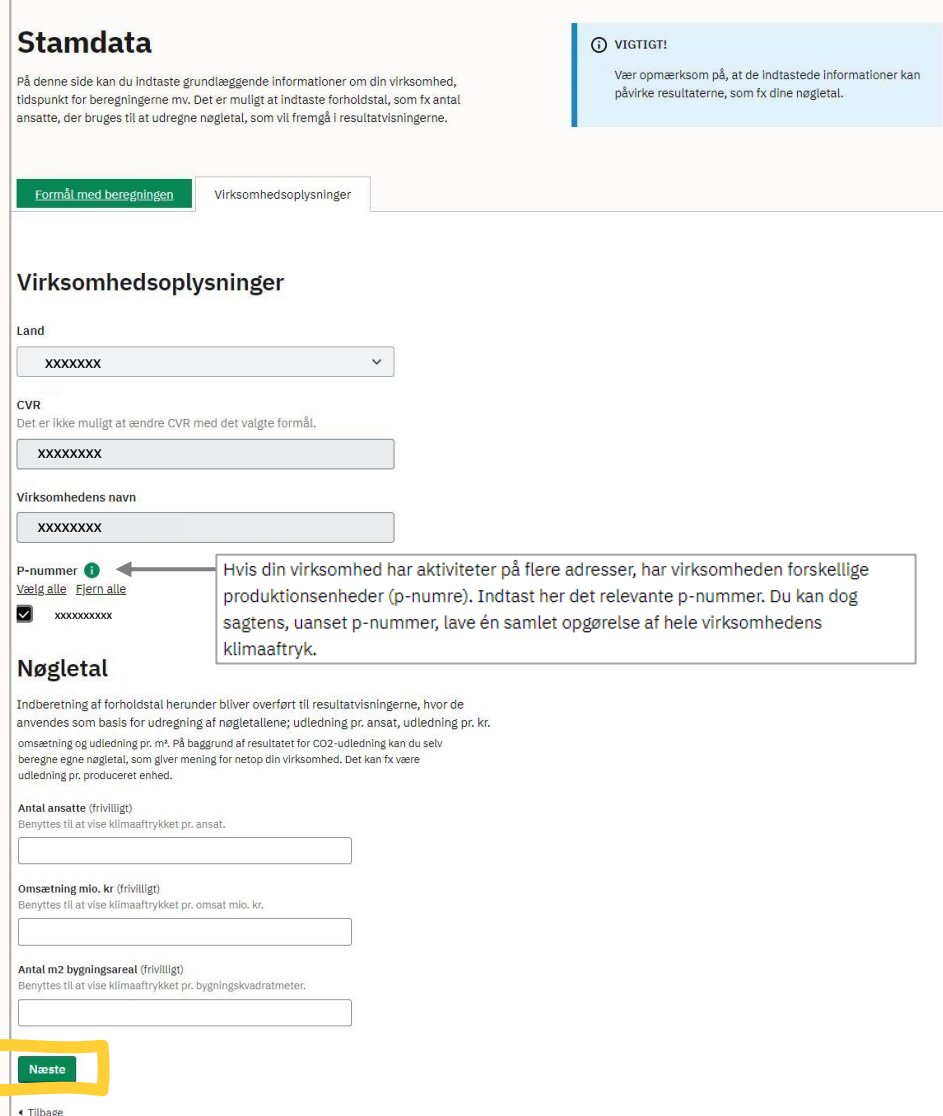

Langelinie Allé 17 (+45) 35 29 10 00 Langennie Ane 17<br>2100 København Ø 1980 – 1980 – 1980 – 1980 – 1980 – 1980 – 1980 – 1980 – 1980 – 1980 – 1980 – 1980 – 1980 – 19

### **Energi og processer**

 I fanen 'Energi og processer' udfylder elektricitet, fjernvarme, fossile og andre brændsler ved at angive oplysninger i du virksomhedens forbrug af de fire underfaner 'Elektricitet', 'Varme og procesenergi', 'Procesudledning' og 'Andet'.

Al elforbrug, uafhængigt af anvendelse, opgøres i 'Elektricitet'. Al fjernvarme samt forbrænding af brændsler som naturgas, fyringsolie m.m. opgøres i 'Varme og procesenergi'.

 opgøres senere i hovedfanen **OBS!** Brændsler til transportmidler 'Transport'.

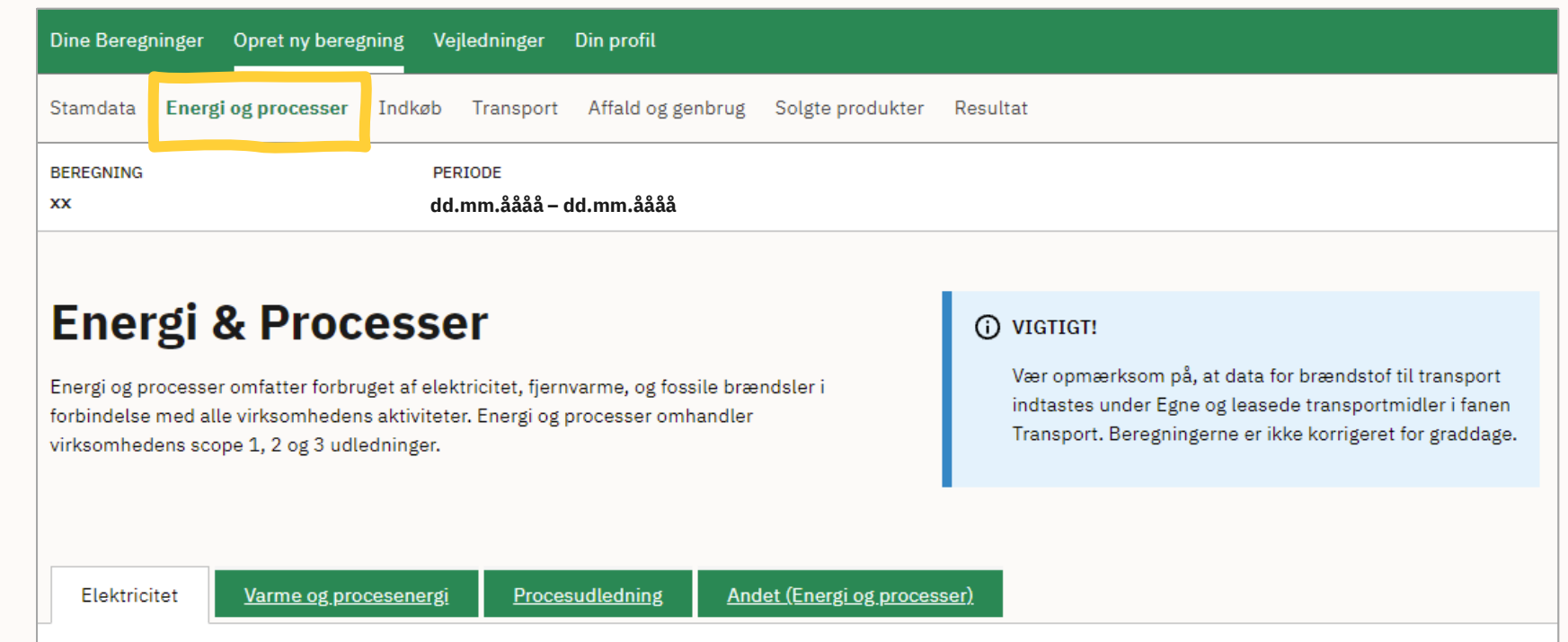

### **Elektricitet**

 For at beregne klimabelastningen fra din angive, hvilken type emissionsfaktor du vil virksomheds elforbrug er det nødvendigt at anvende.

Emissionsfaktorer indikerer udledningen af CO 2e pr. enhed forbrug. Den ækvivalente CO 2e udledning forbundet med forbruget skrives CO 2e og er i Klimakompasset angivet i ton CO<sub>2</sub>e.

 eller Eldeklaration (markeds -baseret) som metode. Metoderne er defineret i infoboksen til muligheder er med. I den udvidede vejledning Vælg enten Miljødeklaration (lokations -baseret) højre på dette slide. Der er varierende praksis i forhold til valg af emissionsfaktor, hvorfor begge findes en mere udførlig vejledning vedrørende angivelse af elforbrug.

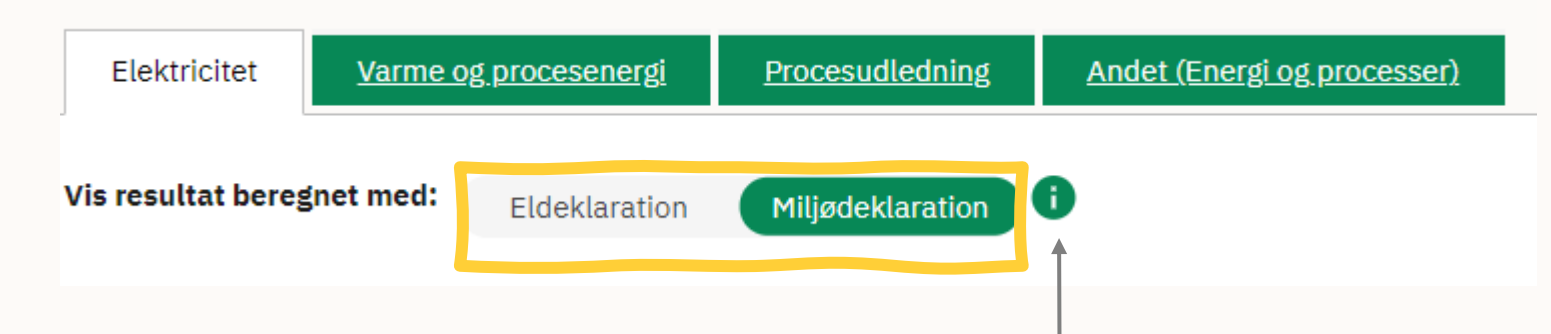

Før du kan beregne klimabelastningen fra virksomhedens elforbrug skal du angive, hvilke emissionsfaktorer, der skal bruges. Emissionsfaktoren for elektricitet er nemlig forskellig, afhængig af om man anvender miljødeklaration eller eldeklaration som metode.

Ved miljødeklarationen anvendes et årligt landsgennemsnit for sammensætningen af produktionen af el (energimixet) til at fastslå emissionsfaktoren. Ved eldeklaration korrigeres der for køb af grønne certifikater (kaldt oprindelsesgarantier). I fald at du ønsker at følge den internationalt anerkendte regnskabspraksis for klimaregnskaber GHG-protokollen skal du oplyse jeres el-forbrug med både eldeklaration, som anvendes til GHG-protokollens 'market based' tilgang, og miljødeklaration som anvendes til GHG-protokollens 'location based' tilgang. Det fremgår af resultatsiden, hvilken metode der er anvendt. Hvis din virksomhed har købt grøn energi, kan du finde konkret vejledning til hvordan dette opgøres i Klimakompasset i den udvidede vejledning. Ønsker I at benytte jer af timedeklarationen, kan I også læse mere herom i den udvidede vejledning.

Langelinie Allé 17 (+45) 35 29 10 00 Langenme Ane 17 († 1958) 29 No. 1000 († 1958) 29 No. 12 No. 12 No. 12 No. 12 No. 12 No. 13 No. 13 No. 13 No. 1<br>2100 København Ø

# **Scope 3 -kategorier**

 udledninger på 15 kategorier. Alle delberegninger, du indtaster i Klimakompasset, som giver en udledning i scope 3, kan derfor tilknyttes en scope 3 -kategori. Du kan se dine I GHG -protokollen opdeles virksomheders scope 3 scope 3 -udledninger fordelt over scope 3 -kategorierne på resultatsiden.

 For nogle delberegninger i Klimakompasset, fx "Forbrug af elektricitet", er der kun én relevant scope 3 -kategori.

For andre delberegninger skal du selv vælge den relevante scope 3 -kategori i en dropdown menu.

 Du kan læse mere om de enkelte scope 3 kategorier ved at flytte din mus henover udråbstegnet (tooltippet) over dropdown menuen.

 Læs mere om de 15 scope 3 -kategorier inde på Vær opmærksom på, at Kategori 14: Investeringer og Kategori 15: Franchises ikke indgår i Klimakompasset. Klimakompasset i FAQ under "Vejledninger".

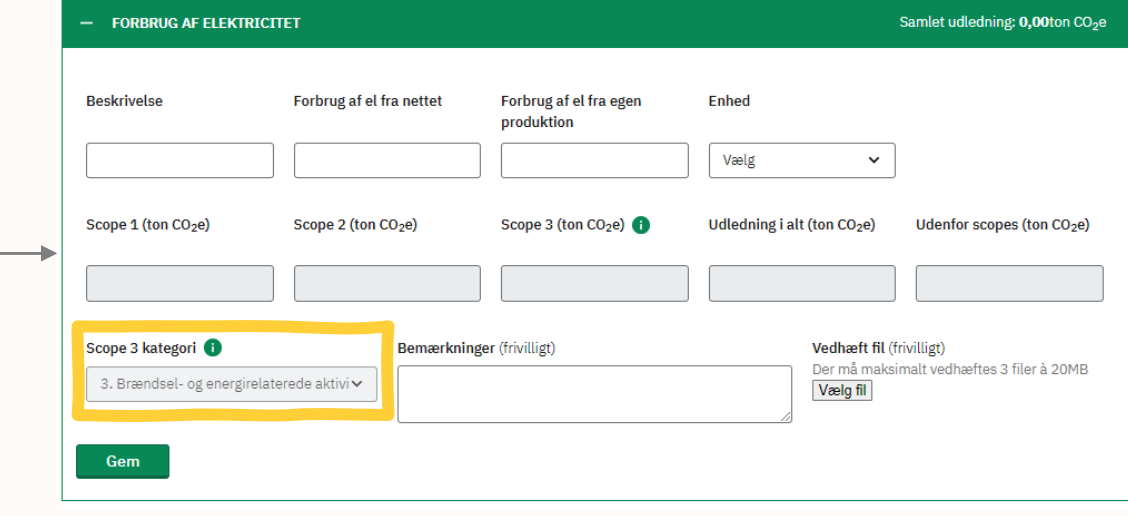

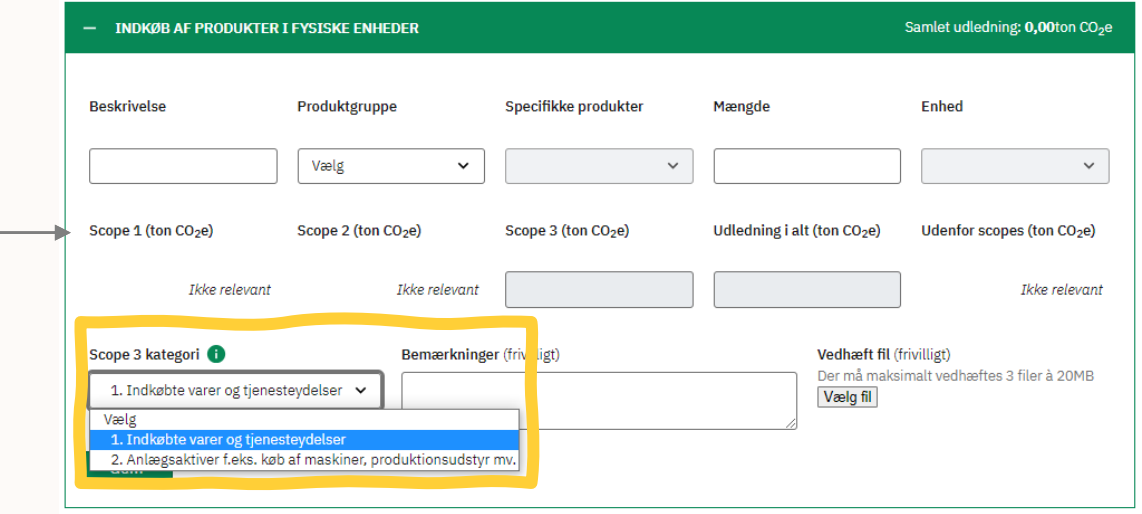

Langelinie Allé 17 (+45) 35 29 10 00 Langennie Ane 17 († 1918) 1920 10 00 († 1951) 1932 10 00 († 1918) 1932 10 december 1933 10 december 1933 10 december 18<br>2100 København Ø

#### ENERGI OG PROCESSER

### **Elektricitet**

 Angiv din virksomheds elforbrug i de hvide celler i øverste række.

 Beskrivelse kan f.eks. være *ventilation* eller *køling* for individuelle poster eller blot *samlet forbrug,* hvor hele egenproduktion af elektricitet, hvis det er relevant. virksomhedens elforbrug er inkluderet. Angiv både elektricitet købt på nettet og evt.

 Hvis virksomheden fx har brugt 10 MWh el fra nettet, el fra egen produktion' og der vælges *MWh* i skrives *10* og *0* i 'Forbrug af el fra nettet' og 'Forbrug af rullevinduet. Udledningerne i de forskellige scopes regnes herefter automatisk.

Det er frivilligt at uploade dokumentation på datakilde.

 Efter du har udfyldt cellerne og evt. vedhæftet filer, skal du huske at trykke på 'Gem'.

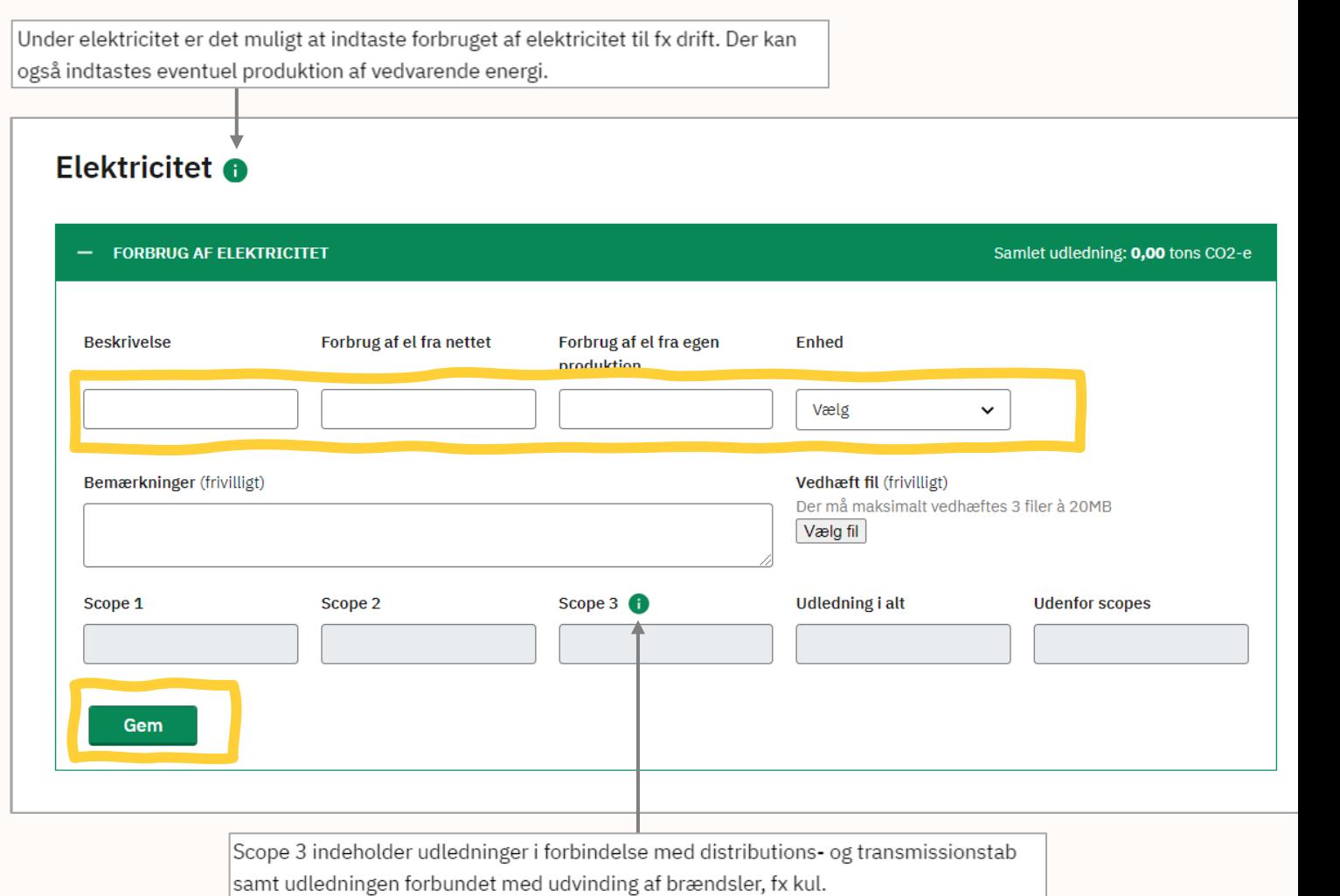

Langelinie Allé 17 (+45) 35 29 10 00 (+45) 35 29 10 00 (145) 35 29 10 00 (146) And the Universe of the Universe  $13$ 

#### ENERGI OG PROCESSER

### **Elektricitet**

 Under 'Elektricitet med egne emissionsfaktorer' kan du indtaste forbrug med din virksomheds egne og mere specifikke beregninger.

 Det kan f.eks. være relevant, hvis du vil timedeklaration, som Energinet anbefaler. Det kan også være relevant, hvis du har købt kan finde en mere udførlig forklaring på, hvad du skal gøre, i den udvidede angive dit elforbrug i en individuel certifikater for grøn energiproduktion. Du vejledning.

Udledningen skal derfor angives som CO<sub>2</sub>e i Den samlede udledning baseres på de tal, der indtastes i cellerne under 'Scope'. ton under det relevante scope.

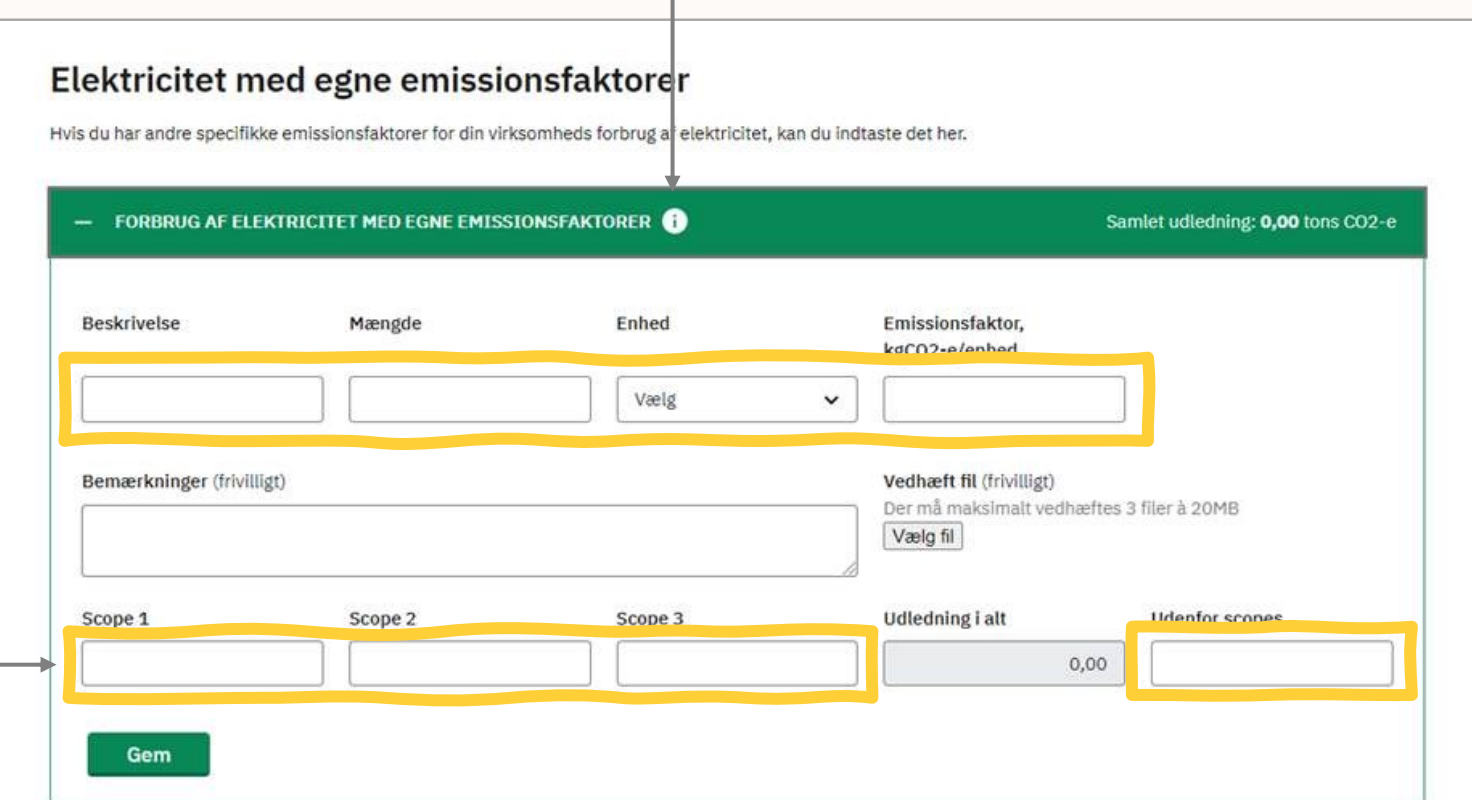

Her kan du tilføje egne og mere specifikke beregninger.

### **Varme og procesenergi**

 Fanerne for 'Varme og procesenergi', 'Proces -udledning' og 'Andre processer' udfylder du på samme måde som 'Elektricitet'.

 For fjernvarme bør du som udgangspunkt bruge en individuel, lokal emissionsfaktor. Den kan du kunne finde på Energistyrelsens hjemmeside eller ved at kontakte dit lokale fjernvarmeselskab.

 Hvis du ikke udfylder feltet anvendes et landsgennemsnit.

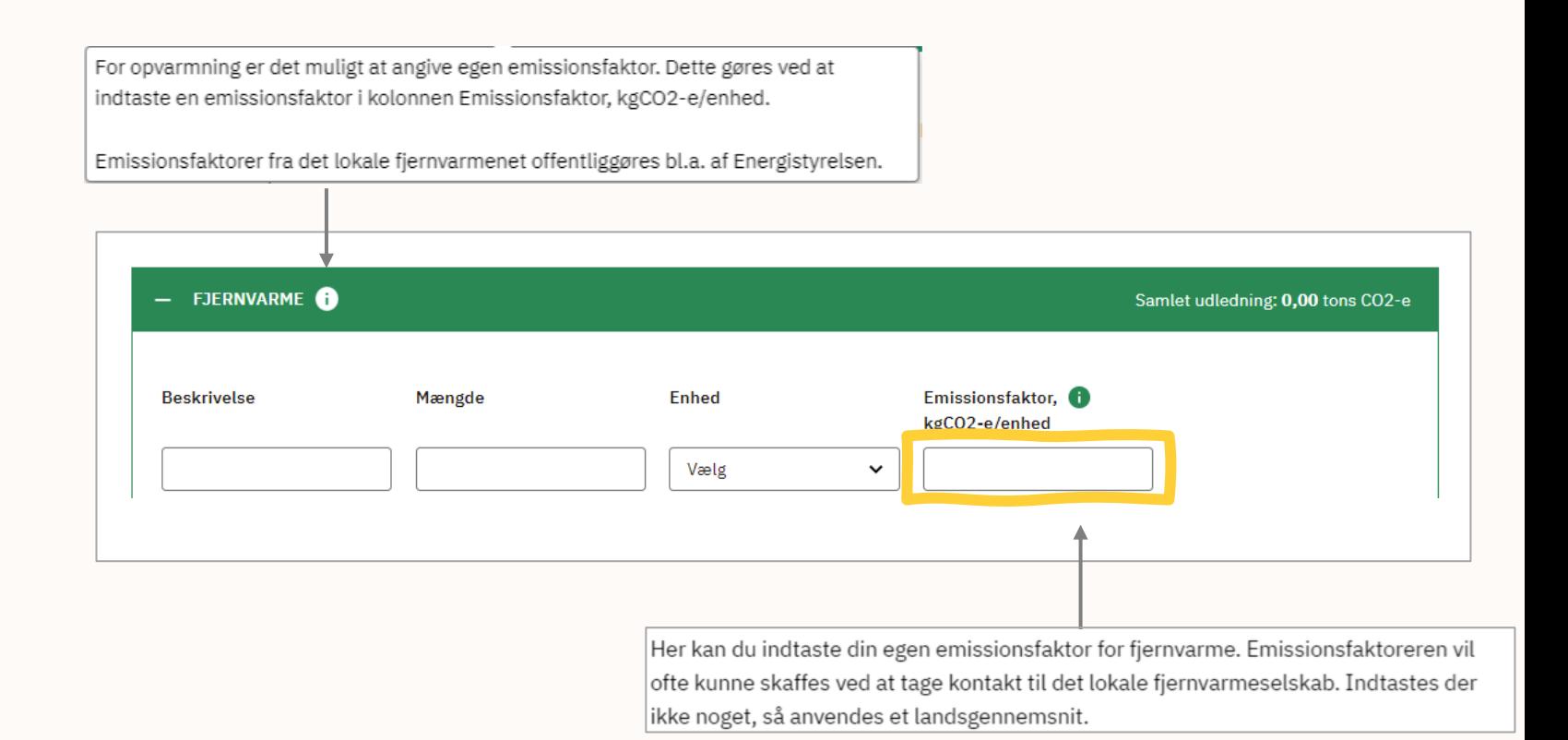

#### ENERGI OG PROCESSER

### **Varme og procesenergi**

Brug af ledningsgas, biogas, fyringsolie m.m. skrives på under fanen 'Brændsler'.

Feltet 'Andel af biogas (%)' udfyldes kun, hvis der i 'Brændselstype' er valgt 'Naturgas X% biogas'.

Brændselstypen 'Naturgas' svarer til ledningsgas og inkluderer automatisk 11% biogas.

Her kan du indtaste forbrug af brændsler til opvarmning.

Til forbrug af naturgas er det muligt at specificere andelen af biogas i nettet. Hvis ikke du selv indtaster en specifik andel af biogas, vil der automatisk andelen af biogas i nettet, som i 2020 var 11%.

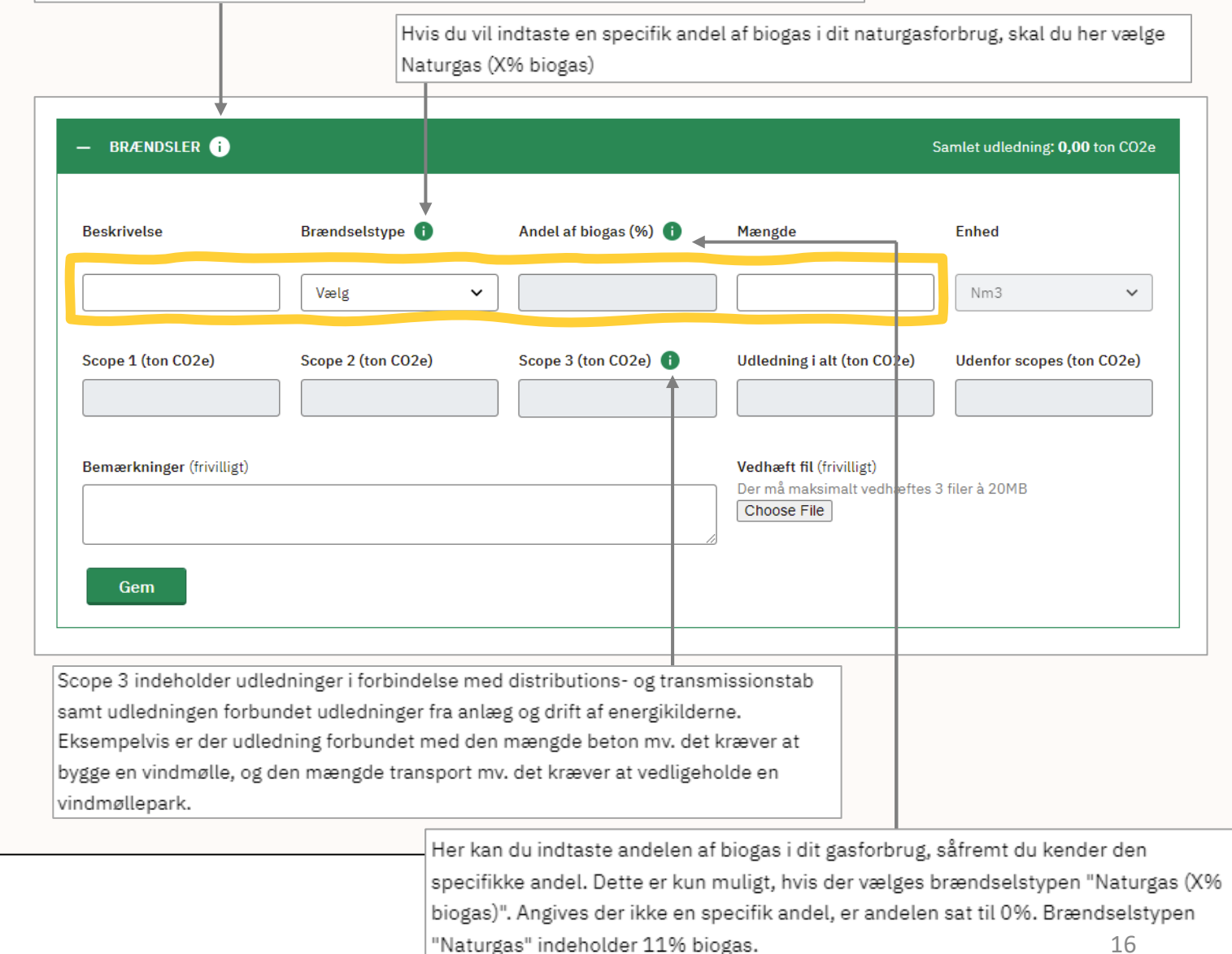

Langelinie Allé 17 (+45) 35 29 10 00 2100 København Ø

#### INDKØB

### **Indkøb**

 I fanen 'Indkøb' indtaster du virksomhedens tjenesteydelser som f.eks. konsulentydelser. forbrug af varer, materialer, produkter og tjenesteydelser. Relevante data vedrører virksomhedens indkøb af forskellige produkter, råvarer til produktionen, indkøb af transportmidler eller kontorartikler og IT udstyr til administrationen samt service- og

 Du vil altid kunne finde en post i monetære kg). Serviceydelser kan således kun findes i foretrække, hvis data forefindes, da det giver enheder (danske kroner), mens kun nogle poster findes i fysiske enheder (mængder, fx monetære enheder, mens materialer og produkter findes i både monetære og fysiske enheder. Fysiske enheder vil altid være at det mest præcise resultat.

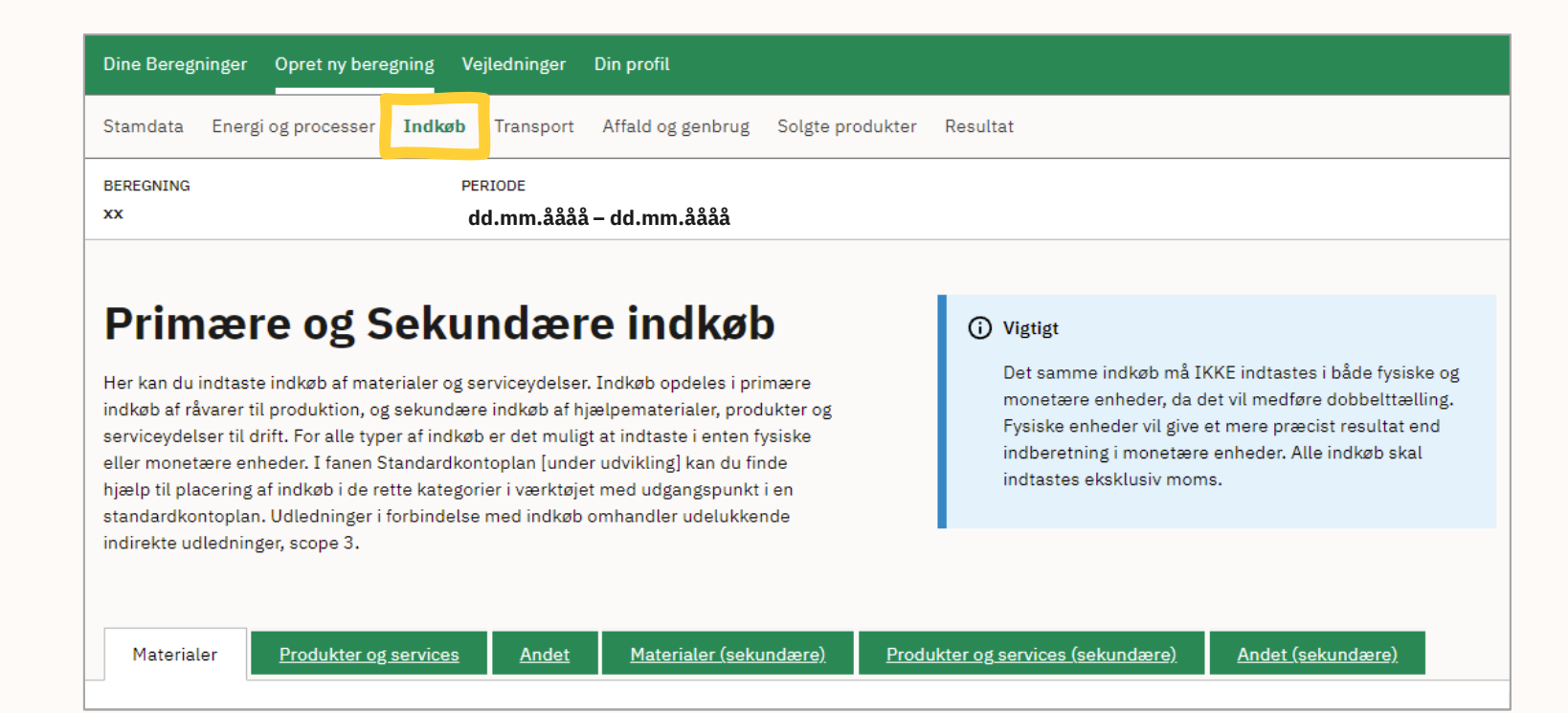

 enheder, men ikke begge, da indkøbet ellers tæller dobbelt i regnskabet. **OBS:** De individuelle indkøb skal skrives i enten fysiske eller monetære

INDKØB

### **Indkøb**

Indkøb af virksomhedens materialer i *fysiske* enheder, f.eks. beton, angiver du i kg eller ton mv.

Virksomhedens indkøb i *monetære* enheder, f.eks. hvor mange penge din virksomhed har brugt på tøj angiver du i DKK.

 kategorierne, eller hvis du har kendskab til den specifikke udledning, har du mulighed for at opgøre Hvis ikke materiale/produkt/service fremgår af dette under 'Indkøb af materialer med egne emissionsfaktorer'.

Du bruger tilsvarende fremgangsmåde for 'Produkter og services'.

For 'Andet' udfylder du ligeledes selv emissionsfaktor og udledninger.

*Primær* er til indkøb anvendt i selve produktionen, og *sekundær* er til øvrige indkøb i virksomheden.

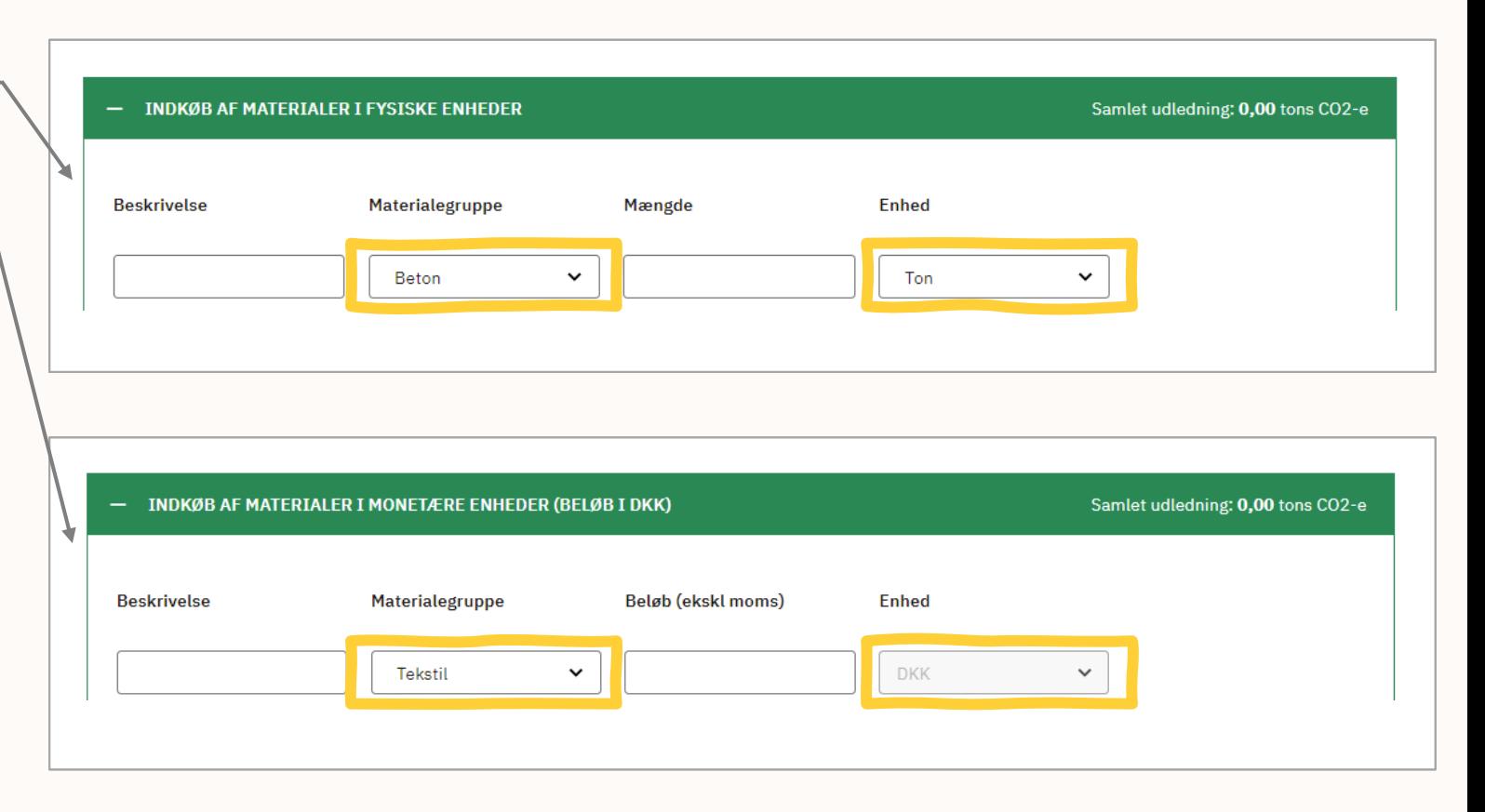

#### TRANSPORT

### **Transport**

I denne fane angiver du data om din virksomheds transportforbrug.

Transport inddeles i hhv. 'Egne og leasede transportmidler', 'Medarbejdertransport', 'Varetransport til virksomhed', 'Varetransport fra virksomhed til kunde' og 'Andet'.

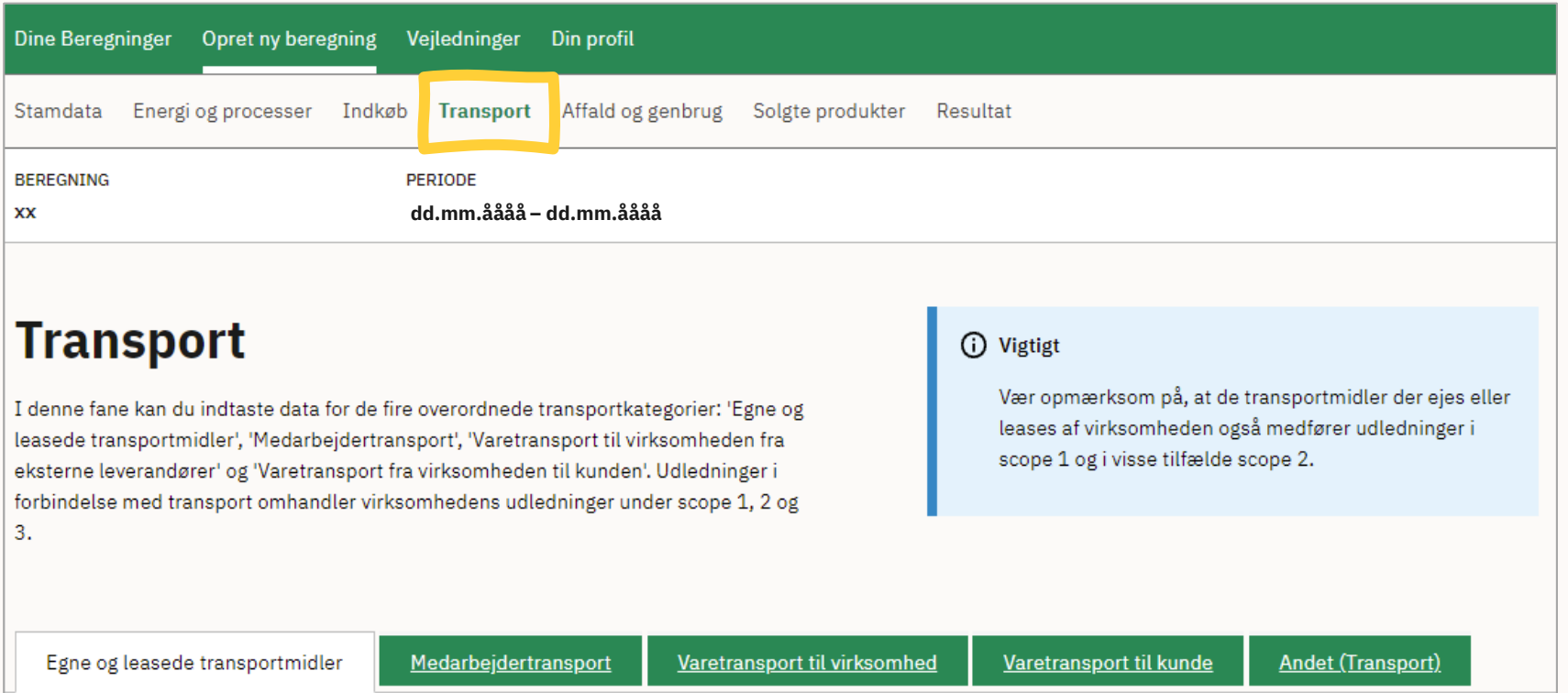

Langelinie Allé 17 (+45) 35 29 10 00<br>2100 København Ø 2100 København Ø <sup>19</sup>

Erhvervsstyrelsen digitalerhvervsfremme@erst.dk<br>
Langelinie Allé 17 (+45) 35 29 10 00

#### TRANSPORT

### **Transport**

 transportforbrug, skal du angive, om din med eller uden Radiative Forcing Index (RFI). Du vælger RFI ved at klikke på Hvis flytransport indgår i din virksomheds virksomheds klimaaftryk skal beregnes 'blyanten' til højre for udfyldningsfeltet.

 Transport kan enten angives i *monetære*  enheder (L, km). Hvis du kender til de enheder (danske kroner), eller *fysiske*  fysiske enheder, er dette at foretrække og giver en mere præcis beregning.

 fysiske enheder som L eller km med Egen transport, fx i personbil, angiver du i angivelse af biobrændstofsandel i %.

 fysiske enheder. Nogle poster kan være svære at angive i

#### Valg af emissionsfaktor for flytransport  $\bigoplus$

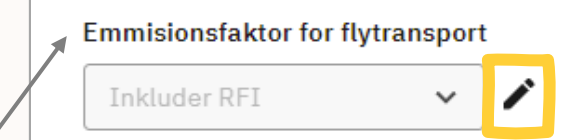

Hvis flytransport indgår i din virksomheds transportforbrug, skal du angive om din virksomheds klimaaftryk skal beregnes med eller uden Radiative Forcing Index (RFI). RFI tager hensyn til specifikke flyudledninger i højere luftlag, og resultatet for CO2eudledningen vil derfor være højere, hvis RFI inkluderes.

Sagt med andre ord skyldes anvendelsen af RFI faktoren, at drivhusgasser udledt højere oppe i atmosfæren har en større drivhusgaseffekt end tilsvarende mængder udledt ved landjorden. Der er dog stor usikkerhed forbundet med RFI faktoren, hvorfor der er varierende praksis, i forhold til hvad RFI bør være.

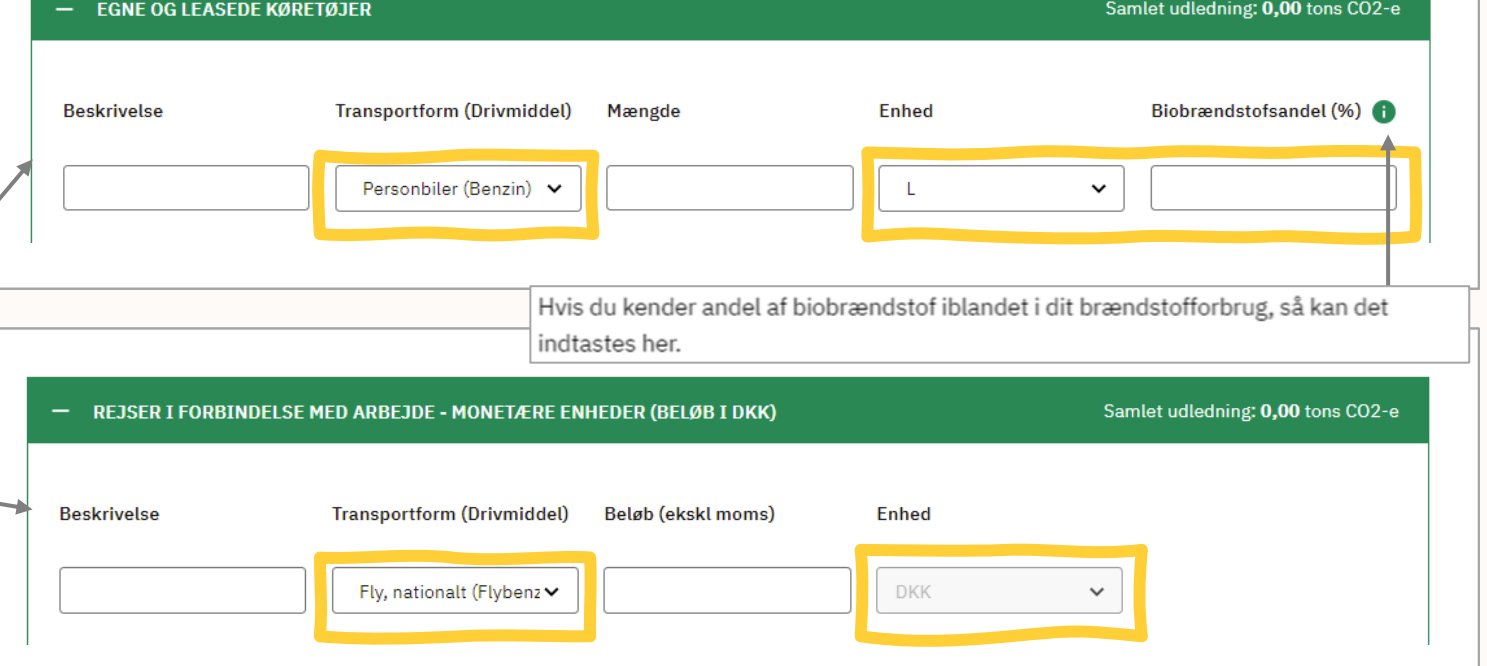

# **Affald og genbrug**

Under 'Affald og genbrug' angiver du de mængder affald, som din virksomhed genererer internt og den efterfølgende håndtering samt mængder af internt genbrugt materiale.

 Kategorien er altså kun rettet mod affald og genbrug i Bemærk: Denne kategori omhandler ikke affaldshåndtering af din virksomheds produkter efter salg – dette angives i næste fane under 'Solgte produkter'. forbindelse med aktiviteter i selve virksomheden.

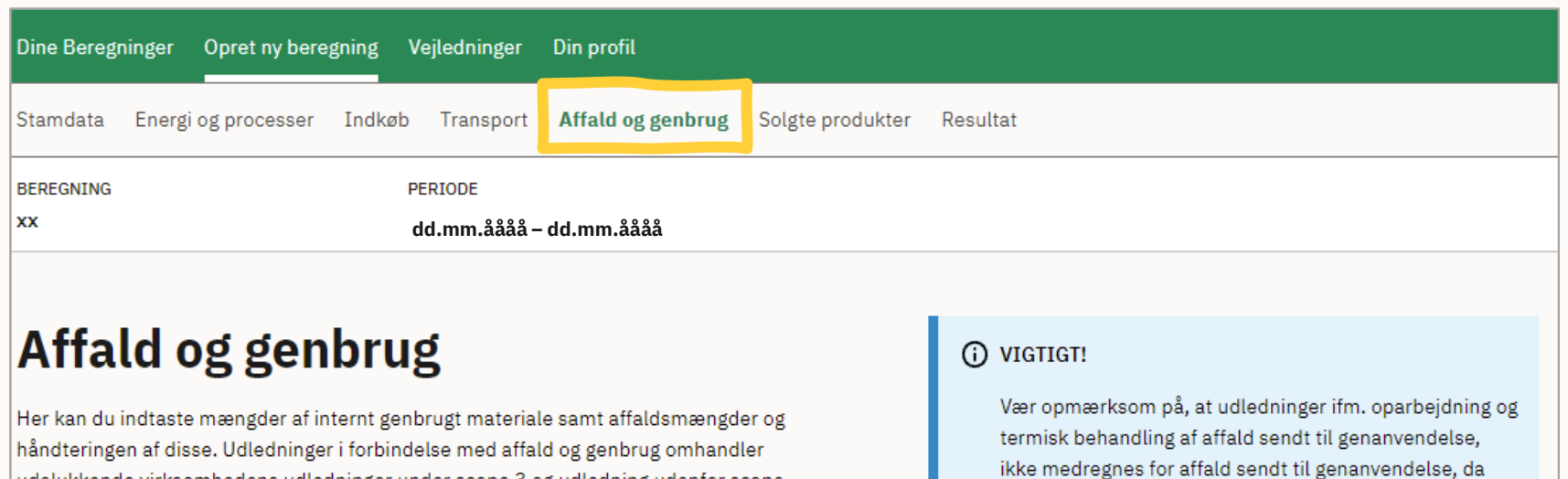

udelukkende virksomhedens udledninger under scope 3 og udledning udenfor scope.

Affald **Andet (Affald)**  disse udledninger ifølge GHG-protokollen medregnes

ved indkøb af genanvendt materiale.

# **Affald og genbrug**

I 'Affald' angiver du afskaffelse af produkter eller materialer, f.eks. aluminium, ved håndteringsform - f.eks. deponi, genanvendelse, forbrænding mv.

 Kategorierne i 'Affaldstype' spænder fra materialer til produktgrupper og inkluderer også produkter som elektronisk, farligt affald og dagrenovation.

 Hvis du ikke kender afskaffelsesmetoden, kan du også vælge kategorien uspecificeret i 'Affaldshåndtering'. Hvis du kender til mere specifikke håndteringer af affald, kan dette tilføjes i 'Andet'.

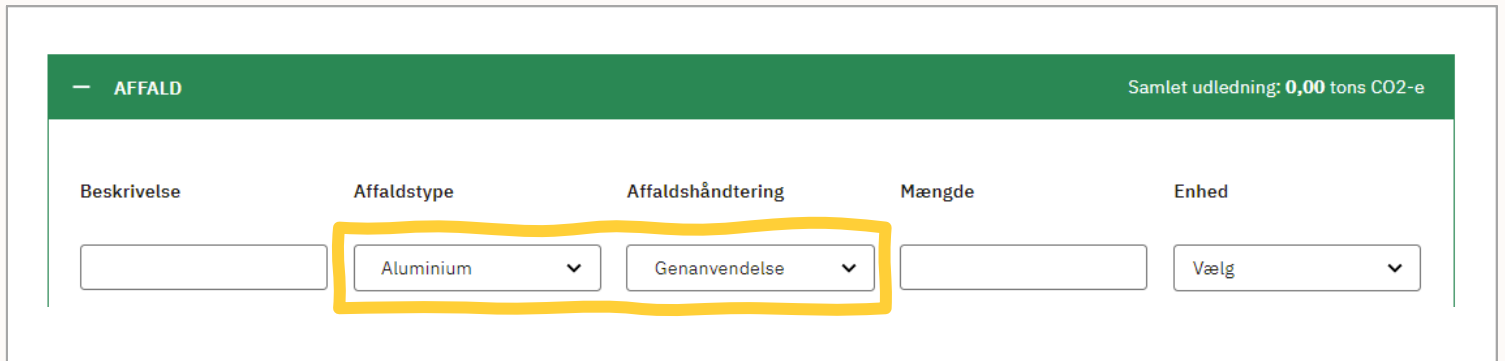

**Bemærk:** Den positive netto-effekt fra håndtering af affald indgår ikke som en del af GHG protokollen og medregnes derfor ikke under scopes. Effekten ses dog i Klimakompasset i 'udenfor scopes'. Læs mere herom i den udvidede vejledning.

Langelinie Allé 17 (+45) 35 29 10 00 Langennie Ane 17<br>2100 København Ø 1980 – 1980 – 1980 – 1980 – 1980 – 1980 – 1980 – 1980 – 1980 – 1980 – 1980 – 1980 – 1980 – 19

#### SOLGTE PRODUKTER

### **Solgte produkter**

 I kategorien 'Solgte produkter' angiver du håndteringen af din virksomheds solgte og udlejede produkter, efter de er solgt eller udlejet til virksomhedens kunder.

 Kategorien er inddelt i 'Forarbejdning og processering af solgte produkter', 'Brug af solgte og udlejede produkter', 'End of -life behandling' og 'Andet'.

 Det kan i dette trin være udfordrende at finde værdier for virksomhedens udledninger, da de muligvis er ukendte eller ikke er så relevante for de enkelte produkter. Der opfordres dog til at give det bedste bud under de relevante poster.

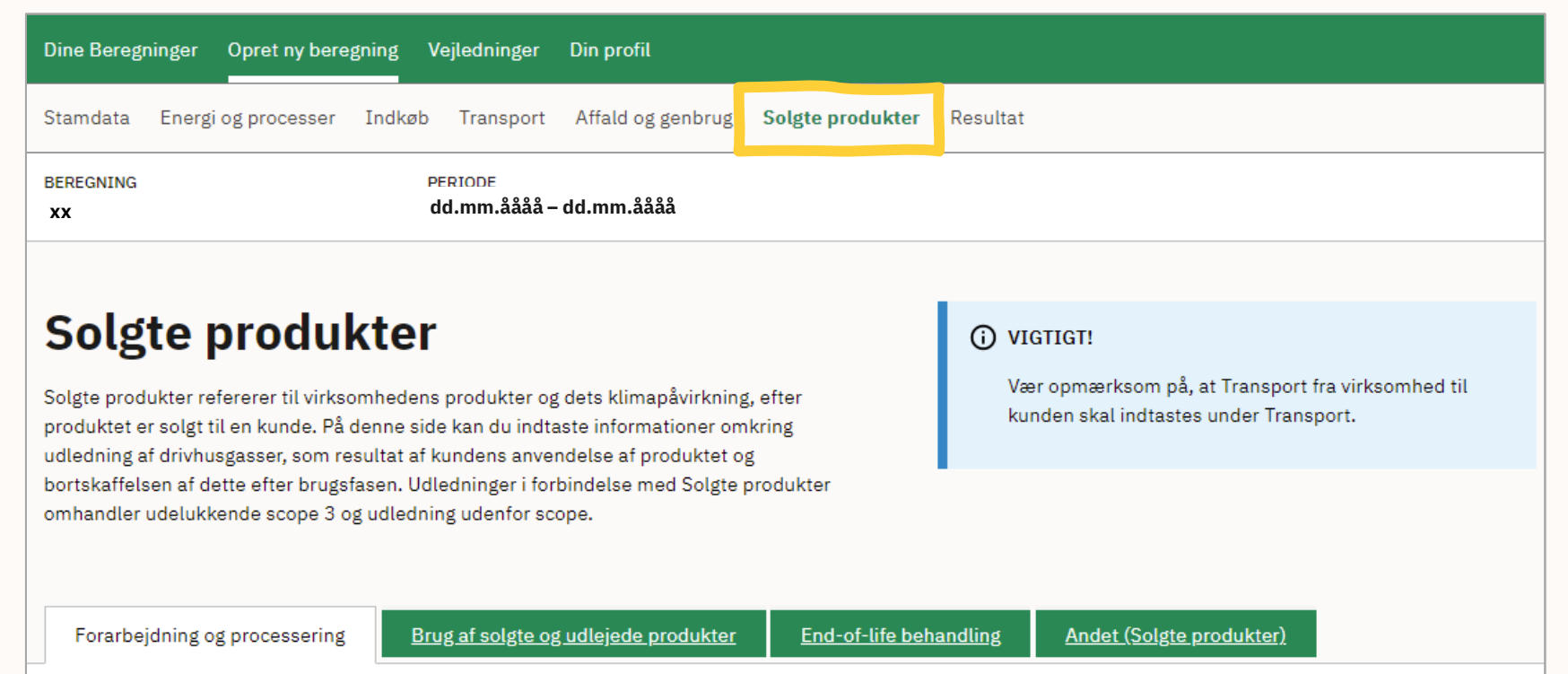

### **Forarbejdning og processering af solgte produkter**

 nødvendigt, at du selv kender udledningen For at udfylde 'Forarbejdning og processering af solgte produkter' er det forbundet med forarbejdning og processering af halvfabrikata, der sælges til virksomhedens kunder.

 og er baseret på det tal, som du selv angiver under 'scope 3' og 'udenfor scopes'. Den samlede udledning udregnes i ton  $CO<sub>2</sub>$ e

Udledningen skal derfor angives som CO<sub>2</sub>e i ton under det relevante scope ud fra dit bedste bud på emissioner forbundet med forarbejdning og processering af solgte produkter.

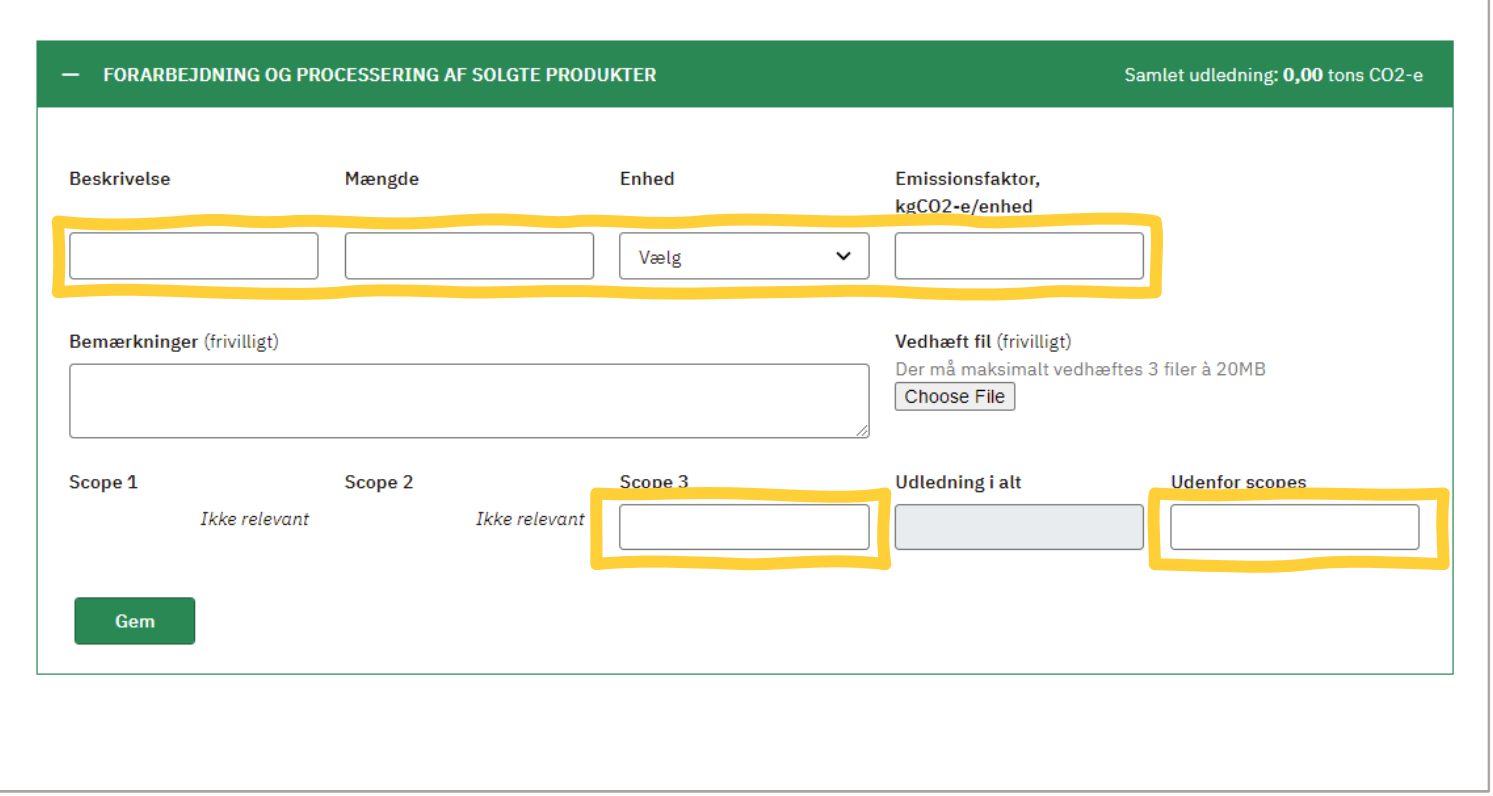

### **Brug af solgte og udlejede produkter**

 Under 'Brug af solgte og udlejede produkter' angiver du din virksomheds solgte eller udlejede produkters forventede forbrug af brændsel, el og vand i løbet af produktets levetid.

 Kender du f.eks. et produkts strømforbrug i gange strømforbrug med forventede brugskW samt dets gennemsnitlige levetid, kan energiforbruget (i kWh) estimeres ved at timer.

 Bemærk: Enhederne skal passe sammen, for korrekt (f.eks. skal vand angives i liter). at værktøjet kan udregne CO2-udledningen

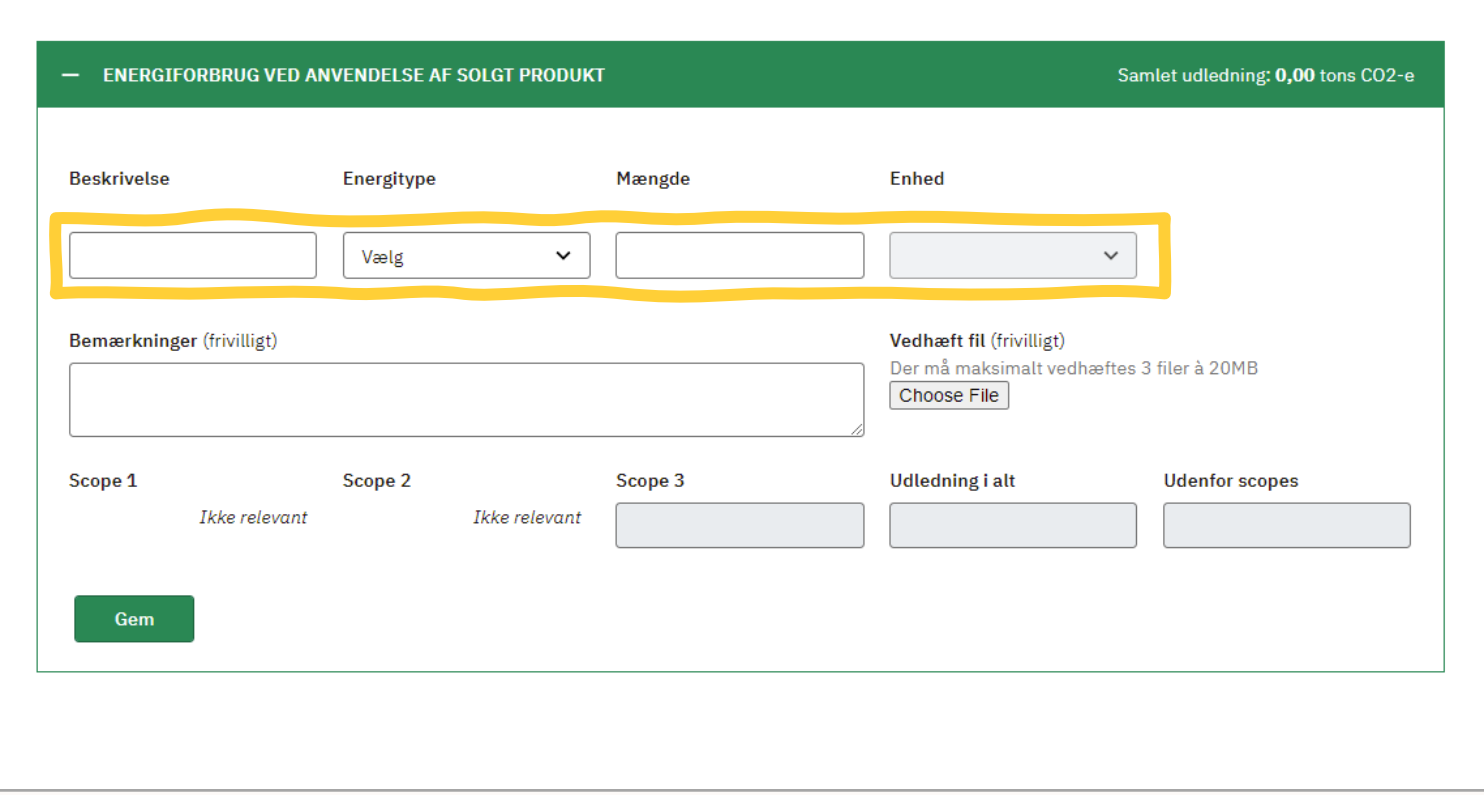

### **End-of-life behandling**

Under 'End-of-life behandling' angiver du den forventede bortskaffelse af produktet efter endt levetid.

 måde som underkategorien 'Affald', men her er fokus på de produkter, som din virksomhed har solgt, og som efter brug bliver bortskaffet som affald. Denne underkategori udfylder du på samme

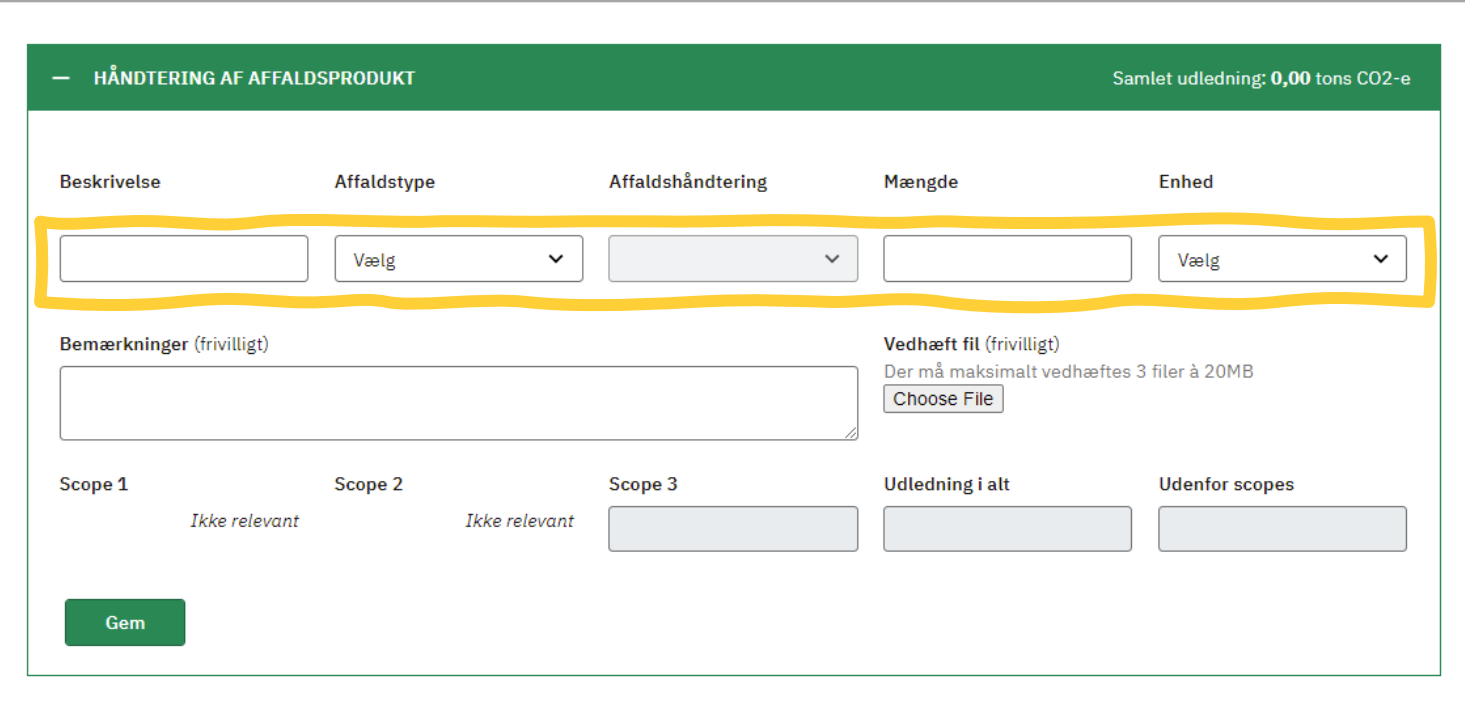

Langelinie Allé 17 (+45) 35 29 10 00<br>2100 København Ø 2100 København Ø <sup>26</sup>

Erhvervsstyrelsen digitalerhvervsfremme@erst.dk<br>
Langelinie Allé 17 (+45) 35 29 10 00

### **Resultat**

 I fanen 'Resultat' ser du resultatet af den samlede beregning af din virksomheds CO2-udledning.

 Her kan du downloade alle resultater i enten Excel- eller PDFformat.

Resultaterne er opdelt i 'Hovedresultater', 'Delresultater', 'Hovedresultater (GHG)' og 'Delresultater (GHG)'.

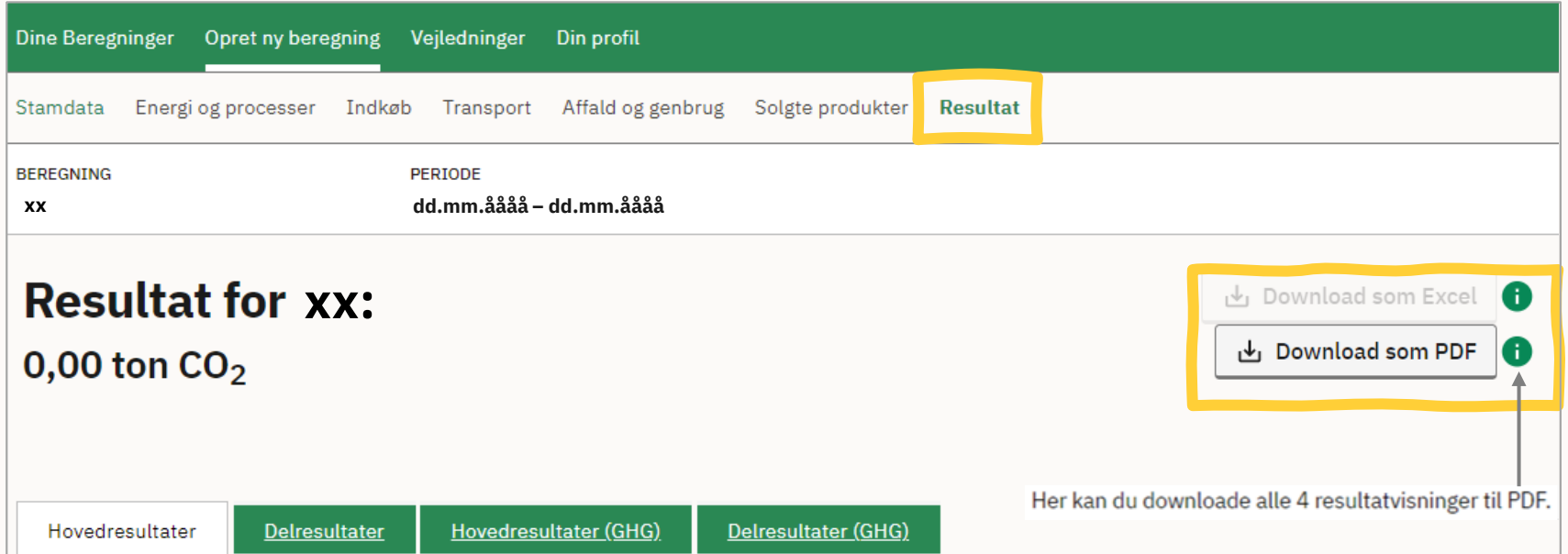

#### RESULTAT

### **Resultat**

 I alle resultatfanerne kan du vælge mellem vejledning for en uddybende forklaring af Eldeklaration (markedsbaseret) og Miljødeklaration (lokationsbaseret), som er to forskellige metoder til at beregne emissioner for elektricitet. Se den udvidede metoderne.

 Emissionsfaktoren for flytransport er også opsummeret, men ændres i selve transportkategorien i Klimakompasset.

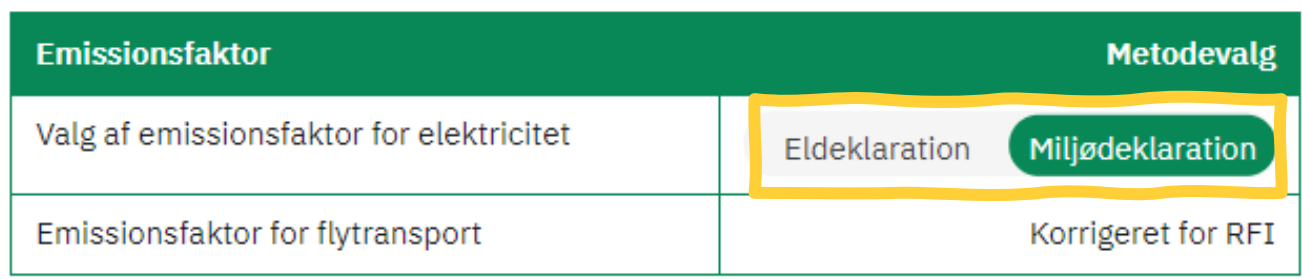

### **Hovedresultater**

Hovedresultater inkluderer virksomhedens samlede udledning i ton  $CO<sub>2</sub>e$ .

Resultaterne er inddelt i hovedkategorierne 'Energi & processer', 'Indkøb', 'Transport', 'Affald & genbrug' og 'Solgte produkter'.

Der er til højre taget udgangspunkt i et konkret eksempel, som viser  $CO<sub>2</sub>e$  for de forskellige kategorier samt procentvis fordeling.

**OBS!** Hvis du vælger at dele dine resultater opdelt i kategorier, skal du være opmærksom på, at det kan være muligt for andre at regne tilbage til din virksomheds forbrug. Det er dog ikke muligt at regne tilbage, hvis du deler den opgørelse, der er inddelt i de tre scopes. Den tilgås via 'Hovedresultater (GHG)'

#### **Hovedresultater**

Virksomhedens samlede CO2e-udledning er angivet i tabel 1. CO2e-udledningen er angivet i ton CO2-ækvivalenter, og tabellen viser udledningen fordelt på de forskellige hovedkategorier. Bemærk, at udenfor scopes ikke medregnes i klimaaftrykket ifølge GHG-protokollen, men kan oplyses særskilt.

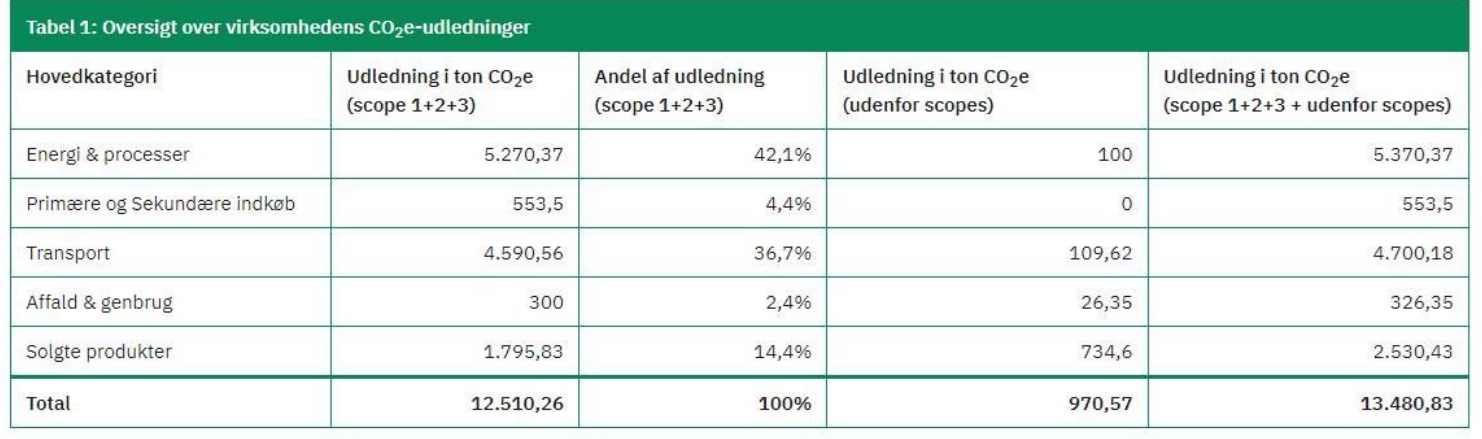

### **Hovedresultater**

Udover tabellen fremgår data også i viste figurer samt nøgletal, hvis disse er oplyst i 'Stamdata' sektionen.

#### RESULTAT **Opsumering af virksomhedens beregnede C02e-udledning**

Nedenstående figurer opsummerer virksomhedens beregnede CO2e-udledning. Figur 1 angiver virksomhedens absolutte CO2e-udledning i ton CO2e-ækvivalenter fordelt på hovedkategorier. Figur 2 viser den procentuelle fordeling af C0 2e-udledningen fordelt på hovedkategorier.

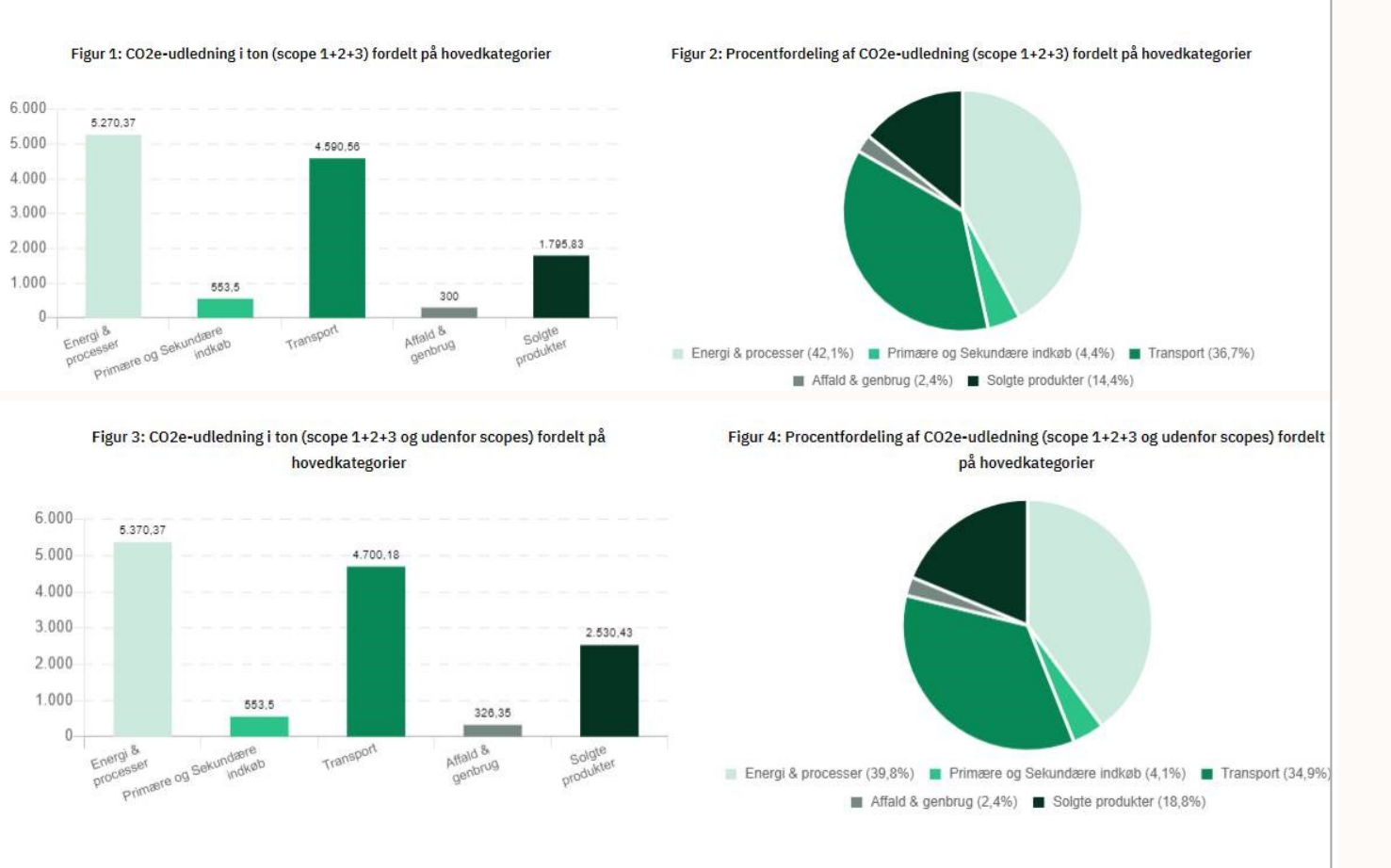

#### **Nøgletal**

Denne tabel viser beregninger af nøgletal i tilfælde af, at der under Stamdata er indtastet data for hhv. antal ansatte i virksomheden, omsætning og areal.

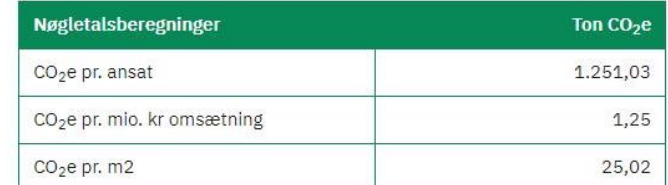

Erhvervsstyrelsen Langelinie Allé 17 2100 København Ø

digitalerhvervsfremme@erst.dk (+45) 35 29 10 00

RESULTAT

### **Resultater – GHG og delresultater**

De næste to faner inkluderer GHG-opgørelser og delresultater.

GHG resultatfanerne angiver en opdeling af udledninger i scope 1, 2 og 3 samt 'udenfor scopes' i stedet for kategorier.

Delresultaterne er en opgørelse med mere detaljerede poster. Her er f.eks. 'Energi og processer' opdelt i hhv. Varme og procesenergi, Elektricitet, Procesudledning og Andet.

Der er til højre taget udgangspunkt i et udklip af resultattabellen for GHG-delresultater. Bemærk at billedet kun viser et udklip af den mere detaljerede opgørelse.

#### **Delresultater (GHG)**

Her ses en mere detaljeret resultatvisning. Tabellen viser den tilhørende udledning i ton CO2e for alle underkategorierne, som der er indtastet data for.

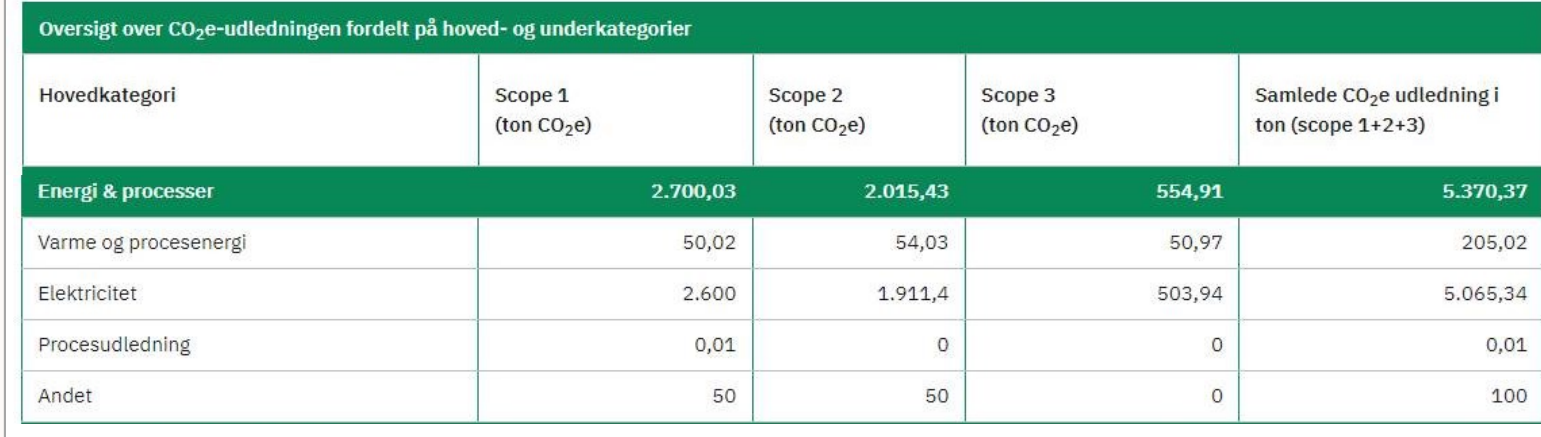

RESULTAT

### **Resultater – Scope 3-kategorier**

I denne fane kan du se virksomhedens opgjorte udledninger i scope 3 fordelt på GHG-protokollens scope 3-kategorier. Vær opmærksom på, at Kategori 14: Investeringer og Kategori 15: Franchises ikke indgår i Klimakompasset.

Se *Udvidet vejledning* for en uddybende forklaring af de 15 scope 3-kategorier.

**OBS:** Ligesom på resultatsidens andre faner kan du vælge mellem Eldeklaration (markedsbaseret) og Miljødeklaration (lokationsbaseret), som er to forskellige metoder til at beregne emissioner for elektricitet.

*GHG-protokollen anbefaler, at din opgørelse af udledninger i scope 3 sker på baggrund af miljødeklarationen.* 

**Scope 3 kategorier**  GHG protokollen opdeler scope 3 udledning i 15 kategorier for hhv. opstrømsudledninger, der opstår tidligere i virksomhedens værdikæde (fx indkøb af varer og services eller fragt til virksomheden) og for nedstrømsudledninger, der opstår senere i virksomhedens værdikæde (fx brug og bortskaffelse af virksomhedens produkter). Bemærk, at kategori 14 (franchises) og kategori 15 (investeringer) ikke er medtaget her, da de ligger udover Klimakompassets anvendelse. Vær opmærksom på, at der i visningen af dine scope 3 udledninger er mulighed for at vise dit forbrug af elektricitet opgjort enten ved brug af metoderne "eldeklaration" eller "miljødeklaration". GHG-protokollen anbefaler, at din opgørelse her sker på baggrund af "miljødeklaration". Virksomhedens CO2e-udledninger inden for de forskellige scope 3 kategorier er vist i diagrammet samt i tabellen nedenfor.  $\equiv$  $50.00$  $^{44.00}$   $^{10.00}$   $^{10.00}$   $^{10.00}$   $^{10.00}$   $^{10.00}$   $^{10.00}$   $^{10.00}$   $^{10.00}$   $^{10.00}$   $^{10.00}$   $^{10.00}$   $^{10.00}$   $^{10.00}$   $^{10.00}$   $^{10.00}$   $^{10.00}$   $^{10.00}$   $^{10.00}$   $^{10.00}$   $^{10.00}$   $^{10.00}$  "" <sup>""</sup> <sup>""</sup> <sup>""</sup> <sup>""</sup> <sup>""</sup> <sup>""</sup> <sup>""</sup><br>"" *It It, It, It It It It* J4.4? ~u oo I lUIIO ~1.l?  $\frac{1}{2}$  ,  $\frac{1}{2}$  ,  $\frac{1}{2}$ ,\_., I .,. i ,21= - 10.00 - - - - - - - - - - - <mark>8.31</mark><br>|-""' \_.,,,.~ *\_<, ,;i?\_f,# /.I* "'//' ~-~,!, **.~;f'** */7 ,# ~1"''* SCOPE 3 KATEGORIER I TON C02e I<br>I<br>I The Company Kategori Upstream Oownstream 1 . Indkøbte varer og tjenesteydelser 44,00 2. Anlægsaktiver f.eks. køb af maskiner, produktionsudstyr mv. **6,31 6,31** 3. Brændsel- og energirelaterede aktiviteter, som ikke er omfattet af Scope 1 31,32 og2 4. Upstream transport og distribution 8,30 5. Affald genereret i forbindelse med aktiviteter 34,42 6. Forretningsrejser 13,26 7. Medarbejderpendling til arbejde 21,06 8. Upstream leasede aktiviteter 5,28 9. Downstream transport og distribution af de state af de state af de state af de state af de state af de state af de state af de state af de state af de state af de state af de state af de state af de state af de state af 10. Forarbejdning *al* solgte produkter 1,60 11. Brug af solgte produkter and the control of the control of the control of the control of the control of the control of the control of the control of the control of the control of the control of the control of the contr 12. Behandling/bortskaffelse af solgte produkter efter endt levetid 53,54 13. Downstream leasede aktiviteter 1,65

> Samlede C02e udledmnger fordelt på upstream og downstream (ton) 163,95 66.40 Samlet C02e udledning I alt (ton) 230,35

Langelinie Allé 17 (+45) 35 29 10 00 2100 København Ø

# **Dupliker din beregning**

Du kan duplikere dine beregninger ved at trykke på de tre prikker i den højre side og trykke 'Kopier'.

Du skal tage stilling til, om du vil duplikere dokumentation.

Når du har kopieret en beregning kan du gå ind i stamdata og tilpasse beregningens stamdata, herunder navn, tidsperiode mm.

Duplikering kan fx bruges, hvis du vil oprette en beregning for et år, som du ved ligner en allerede gennemført beregning.

Duplikering kan fx bruges til at lave et kopi af din beregning uden dokumentation, hvis du skulle ønske at dele en beregning med ekstern part uden medfølgende dokumentation.

#### **Kladder**

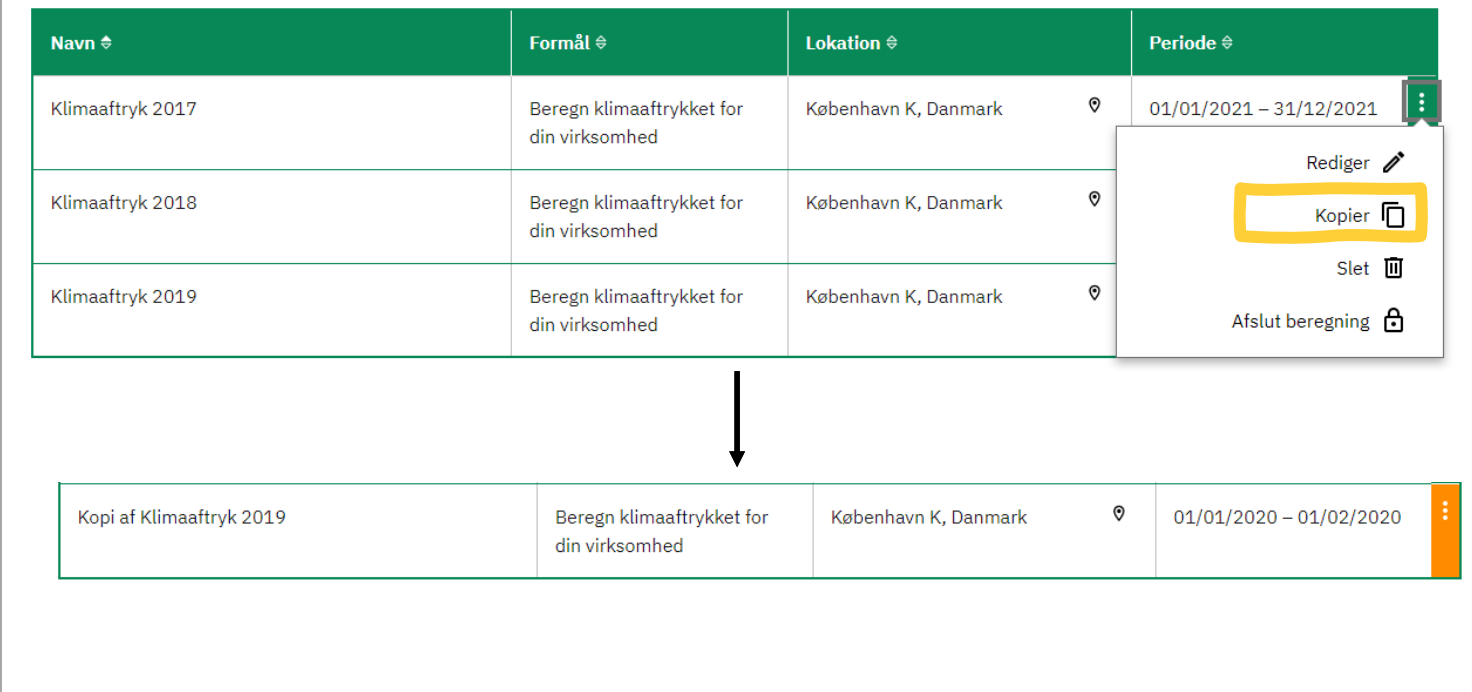

#### DINE BEREGNINGER

### **Del dine beregninger**

Under fanen 'Brugeradgange' kan du dele dine beregninger (både kladder og afsluttede) med eksterne, fx rådgivere, der hjælper med at beregne dit klimaaftryk eller revisor med henblik på revidering.

I fanen 'Du har givet adgang til' finder du et overblik over, hvilke eksterne parter du har delt beregninger med samt hvilke beregninger, du har delt adgang til.

Under 'Opret adgang' kan du oprette en adgang til en tredjepart. Til dette skal du bruge følgende oplysninger fra den eksterne part:

- CVR-nr.
- Kontaktperson, inkl. e-mail

Du skal give samtykke til at dele din beregning.

En deling kan redigeres eller fjernes til enhver tid ved at trykke på de tre prikker i højre side.

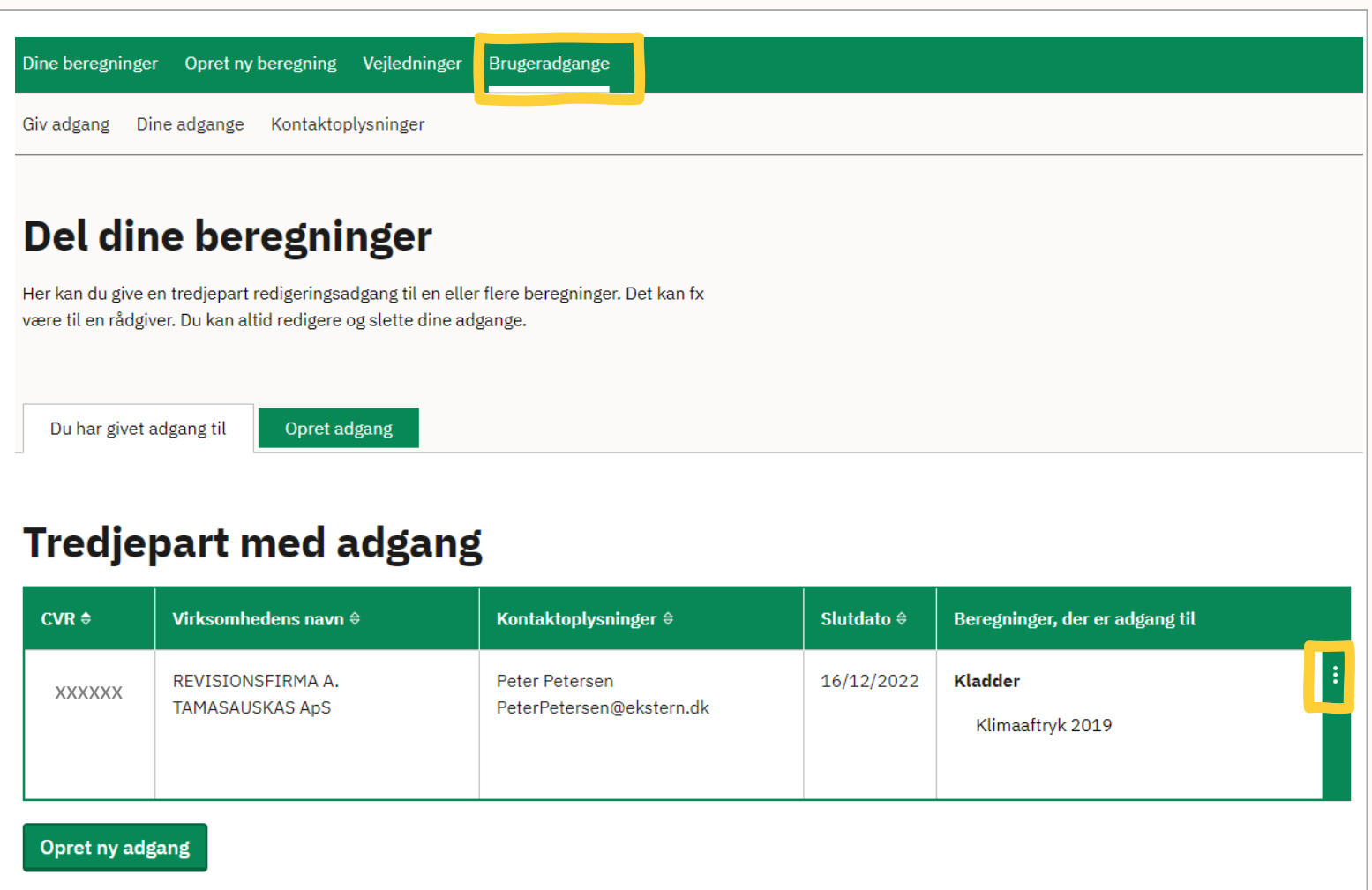

OBS: Når du deler, vil de eksterne parter have adgang til evt. dokumentation i beregningen.

### **Dine adgange**

Som tredjepart kan du få adgang til beregninger, som andre har delt med dig, ved at trykke på fanen 'Dine adgange'. I denne oversigt kan du se alle beregninger delt med din virksomhed. Du kan også se, hvis en virksomhed har delt flere beregninger med dig.

Du kan enten benytte eller fjerne adgang ved at trykke på de tre prikker i højre side.

Når du benytter adgangen vil det fremgå, hvilken virksomhed du agerer på vegne af. Når du er færdig med arbejde med den pågældende beregning skal du trykke 'Afslut handling' for at gemme dine handlinger.

Du kan benytte adgang indtil din kunde enten fjerner adgang eller adgangen udløber.

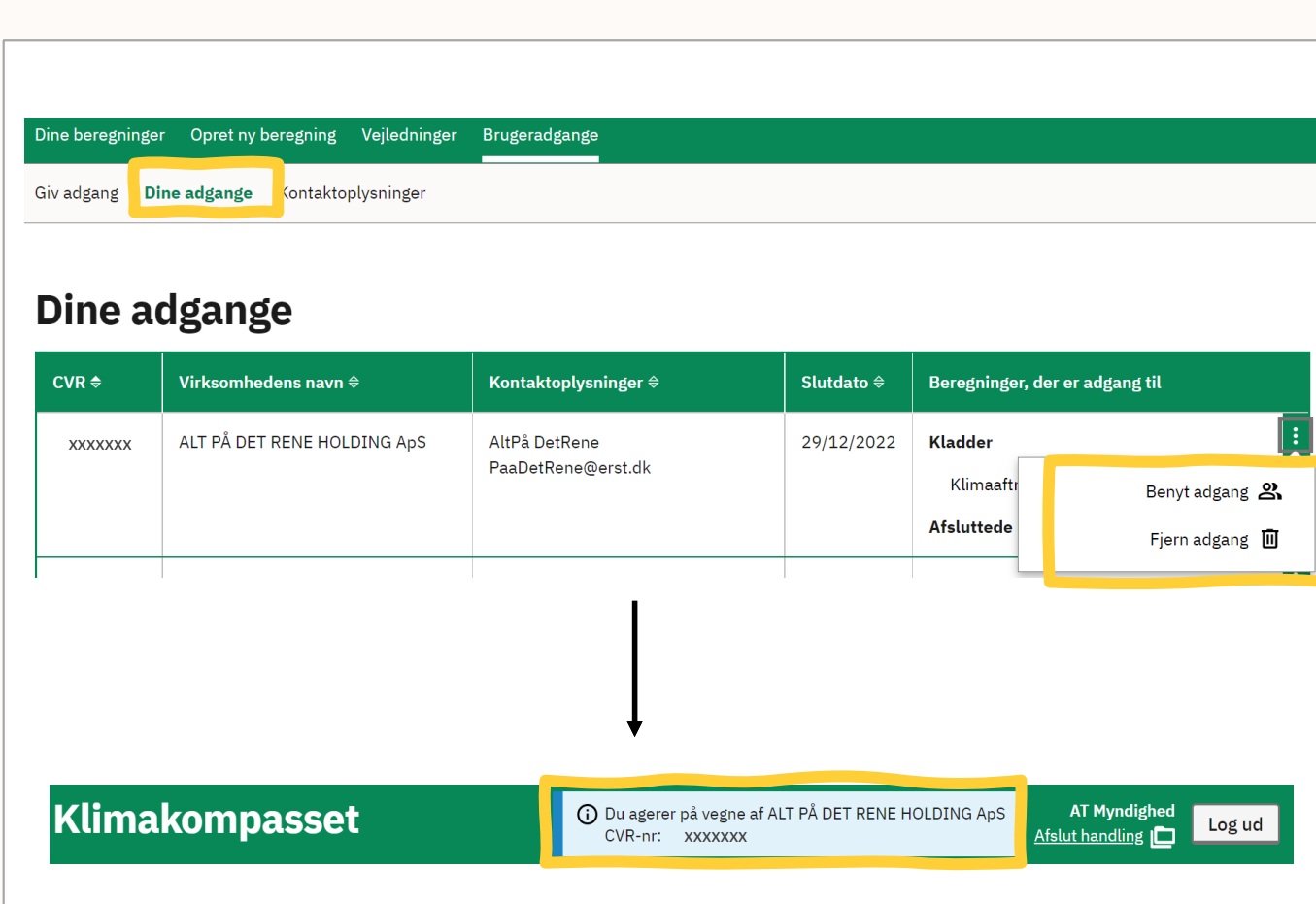

### **Næste skridt**

Du har nu et godt overblik over din virksomheds udledninger og formentlig over, hvilke områder det er særligt vigtige for din virksomhed at fokusere på for at reducere virksomhedens klimaaftryk.

Du kan vælge at dele klimaopgørelsen med virksomhedens kunder, samarbejdspartnere mv. Du kan også bruge klimaopgørelsen som udgangspunkt til at lave en klimastrategi.

I Klimakompasset kan du arbejde videre med til klimaaftryk ved at fremskrive din beregning. Herved kan du følge, hvordan din virksomheds udledning udvikler sig frem mod 2030.

Under fanen 'Fremskrivning' finder du yderligere information og vejledning.

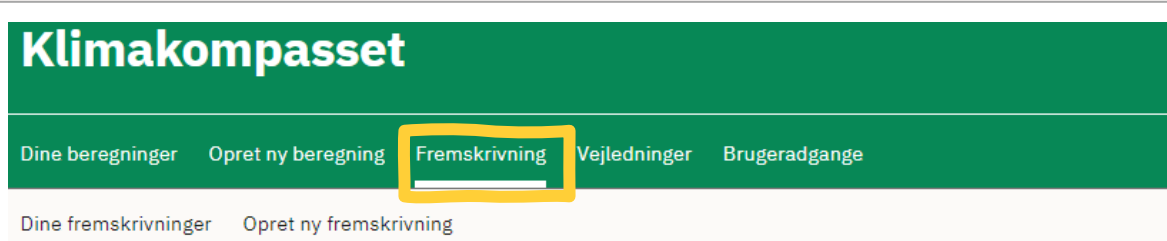

#### **Lav en plan for jeres C02-reduktioner**

Her kan i beregne, hvordan jeres CO2-u dledninger kan udvikle sig frem mod år 2030, opstille reduktionsmålsætninger og arbejde med reduktionstiltag. Fremskrivninger tager udgangspunkt i jeres beregninger fra Klimakompasset og kan bruges til estimere, visualisere og sætte mål for jeres CO2e-aftryk over tid.

#### **Sådan gør I**

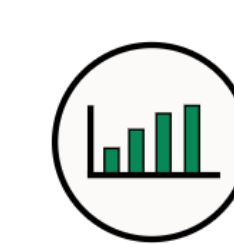

#### **Beregn fremskrivning af jeres udledninger frem mod år 2030**

Først skal i finde ud af, hvad jeres virksomheds udvikling vil betyde for jeres CO2eud ledninger. Her starter I med at angive jeres forventede årlige produktionsvækst. Der er mulighed for efterfølgende at differentiere vækstraterne for alle de kategorier, som indgår i jeres beregning fra klimakompasset

**Opret ny fremskrivning** 

Langelinie Allé 17 (+45) 35 29 10 00 Langennie Ane 17<br>2100 København Ø 36 Stephen Stephen Stephen Stephen Stephen Stephen Stephen Stephen Stephen Stephen Stephen St

# **Få inspiration til det videre arbejde**

Få inspiration til, hvilke tiltag din virksomhed kan gennemføre for at reducere klimaaftrykket på [Virksomhedsguiden](https://virksomhedsguiden.dk/content/temaer/groen_omstilling/).

### **.:** virksomhedsguiden

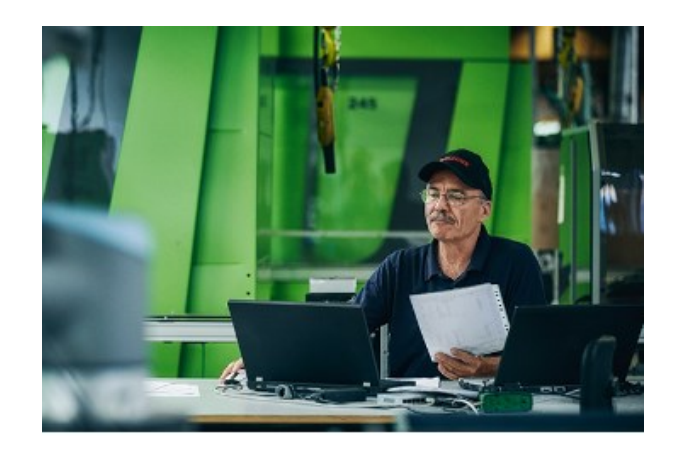

### **Grøn og bæredygtig virksomhed**

Få inspiration og konkrete idéer til din virksomheds grønne omstilling, og hvordan du kan reducere dit klimaaftryk.

Erhvervsstyrelsen Langelinie Allé 17 2100 København Ø [digitalerhvervsfremme@erst.dk](mailto:digitalerhvervsfremme@erst.dk) (+45) 35 29 10 00